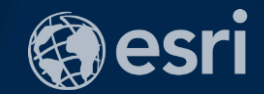

### Selecting [or making] the Perfect Basemap

John Nelson | Esri William Shuart | Virginia Commonwealth University

## …also DRONES

with lasers

2018 Esri Federal GIS Conference | Washington, DC

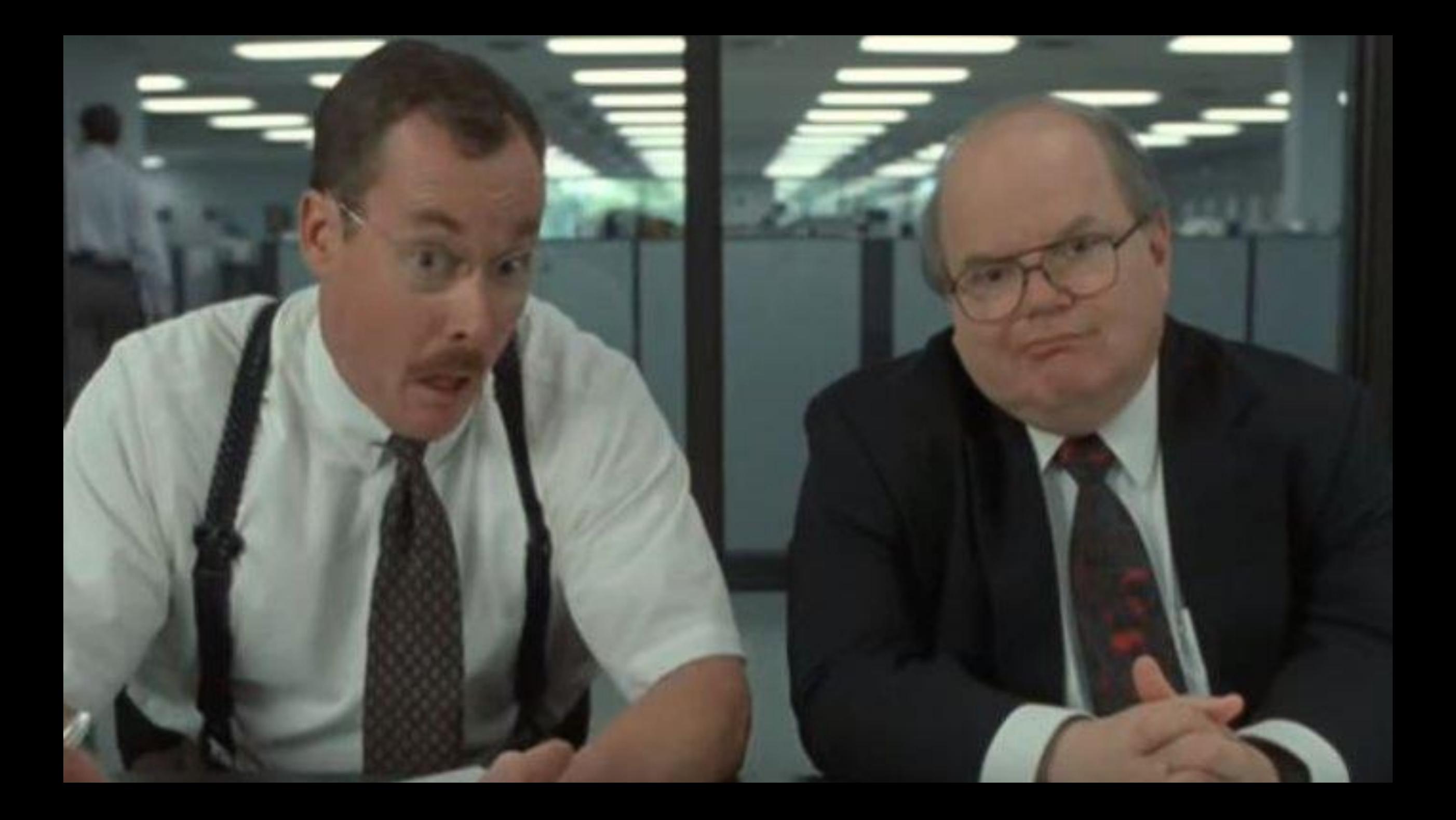

*What would you say you do here?* I'll rush through this bit…

- •John Nelson
- •Cartography and UX Design at Esri
- •Living Atlas, Story Maps, etc.
- •John\_Nelson@esri.com
- •@john\_m\_nelson
- •esriurl.com/nelson

### The Force is strong with this one.

### Who is this person next to him?

Take a picture of this handy information…

### •William Shuart

- •GIS Instructor at Virginia Commonwealth University
- •Environmental data management, etc.
- •wshuart@vcu.edu
- •@WilliamShuart
- •esriurl.com/WilliamShuart

•Where are they all? •Context or Content •Light or Dark? •Raster or Vector? •Can I change or make them? •Am I stuck with Mercator?

•Flying and integrating drone-captured imagery for customized basemaps

### Exploring Basemaps in the Living Atlas

Search Esri, Partner, and User, basemaps. Or submit your own!

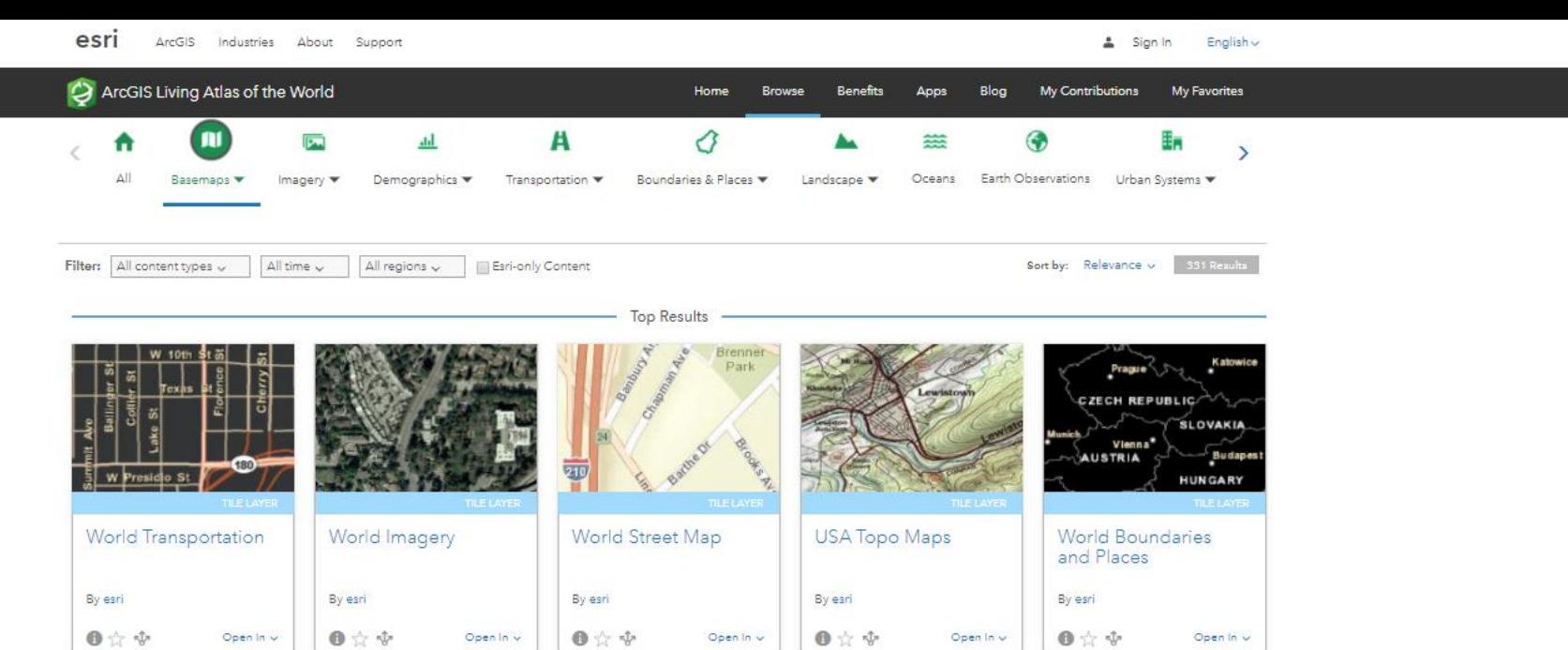

Open In  $\vee$ 

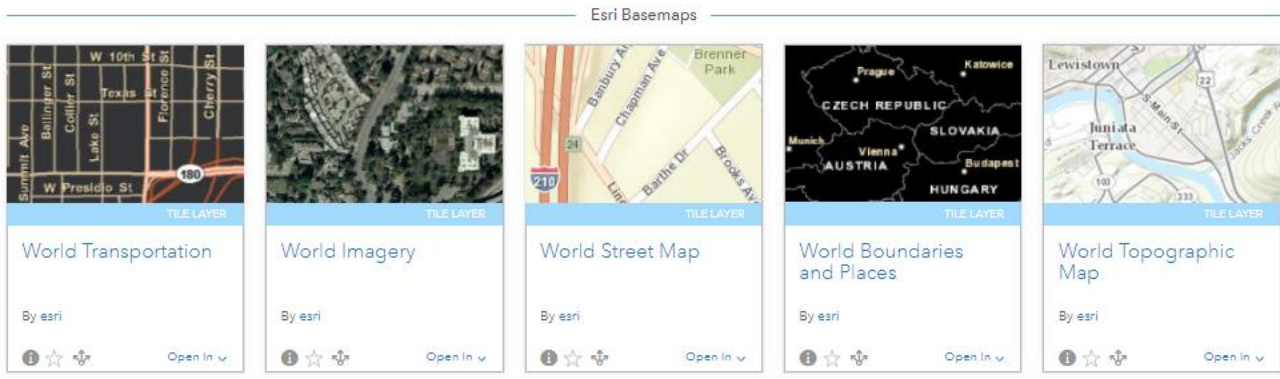

Show More

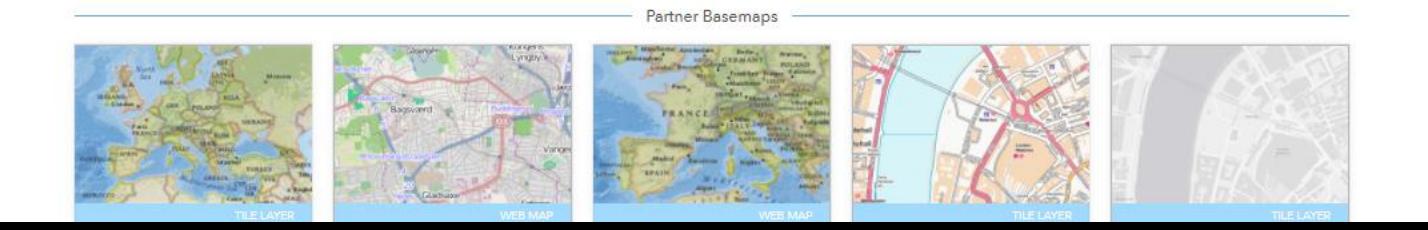

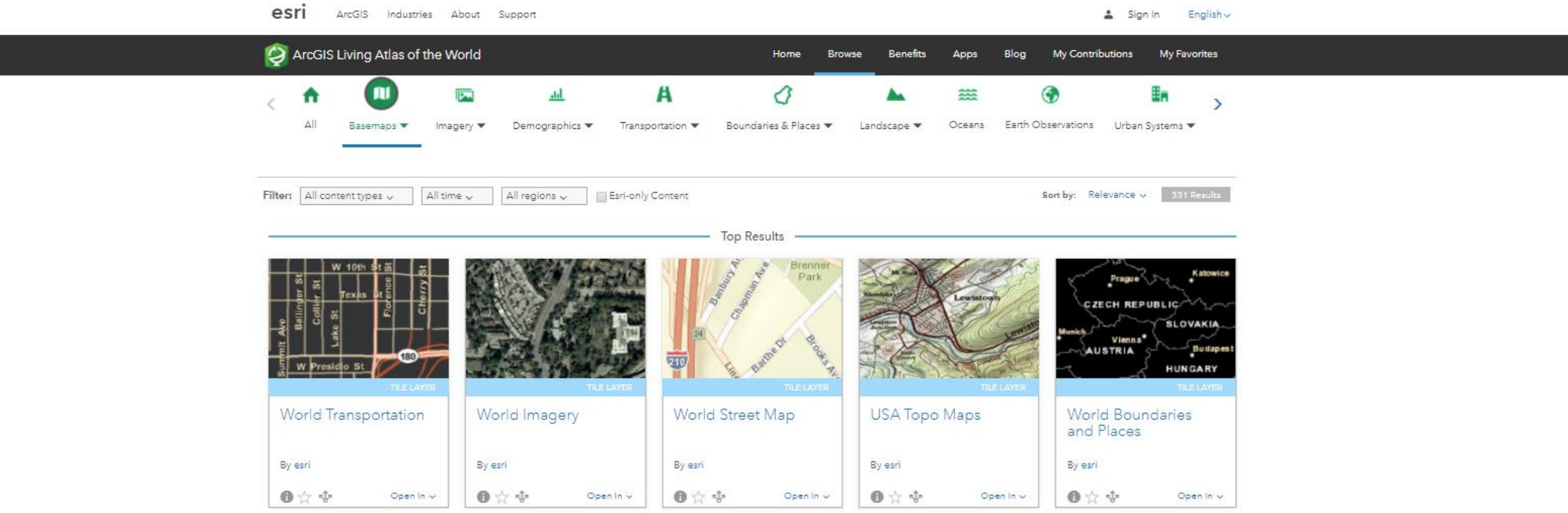

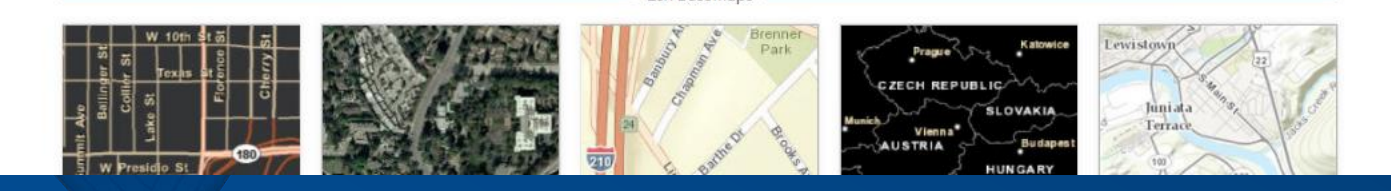

# **livingatlas.arcgis.com**

& Sign In

### **World Navigation Map**

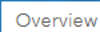

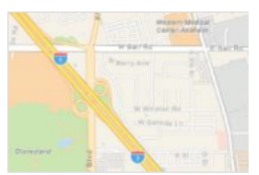

This (v2) vector tile layer provides a detailed basemap for the world featuring a custom navigation map style.

圖 Tile Laver by esri

Created: Oct 26, 2017 Updated: Feb 23, 2018 View Count: 54

### Description

This vector tile layer, updated in February 2018, provides a detailed basemap for the world symbolized with a custom navigation map style that is designed for use during the day in mobile devices. The vector tile layer is similar in content to World Street Map, which is delivered as a raster fused map cache tile layer. This vector tile layer provides unique capabilities for customization and high-resolution display.

This comprehensive street map includes highways, major roads, minor roads, railways, water features, cities, parks, landmarks, building footprints, and administrative boundaries. This vector tile layer is built using the same data sources used for the raster basemap World Street Map and other Esri basemaps. Alignment of boundaries is a presentation of the feature provided by our data vendors and does not imply endorsement by Esri or any governing authority.

### Use this Map

This map is designed to be used as a basemap layer or reference layer in a web map. You can add this layer to a web map and save as your own map. If you would like to use this map as a basemap layer in a web map, you may use the vector basemap Navigation web map.

### Customize this Map

Because this map is delivered as a vector tile layer, users can customize the map to change its content and symbology, including fonts. Users are able to turn on and off layers, change symbols for layers, switch to alternate local language (in some areas), and refine the treatment of disputed boundaries. See the Vector Basemap group for other vector tile layers. For details on how to customize this map, please refer to these articles on the ArcGIS Online Blog and view the Esri Vector Basemaps Reference Document.

Layers

World\_Basemap\_v2

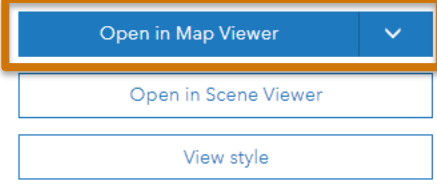

 $\alpha$ 

### Details

Source: Vector Tile Service Size: 1 MB \*\*\*\*\*

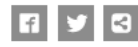

Owner

任 esri

Tags

v2, wma, World\_Basemap\_v2, global, streetmapmobile, basemaps, vector, basemap, esri\_basemap, general availability

### Credits (Attribution)

Sources: Esri, HERE, Garmin, FAO, NOAA, USGS, @ OpenStreetMap contributors, and the **GIS User Community** 

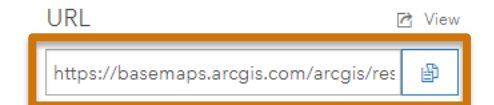

# BASE·MAP?

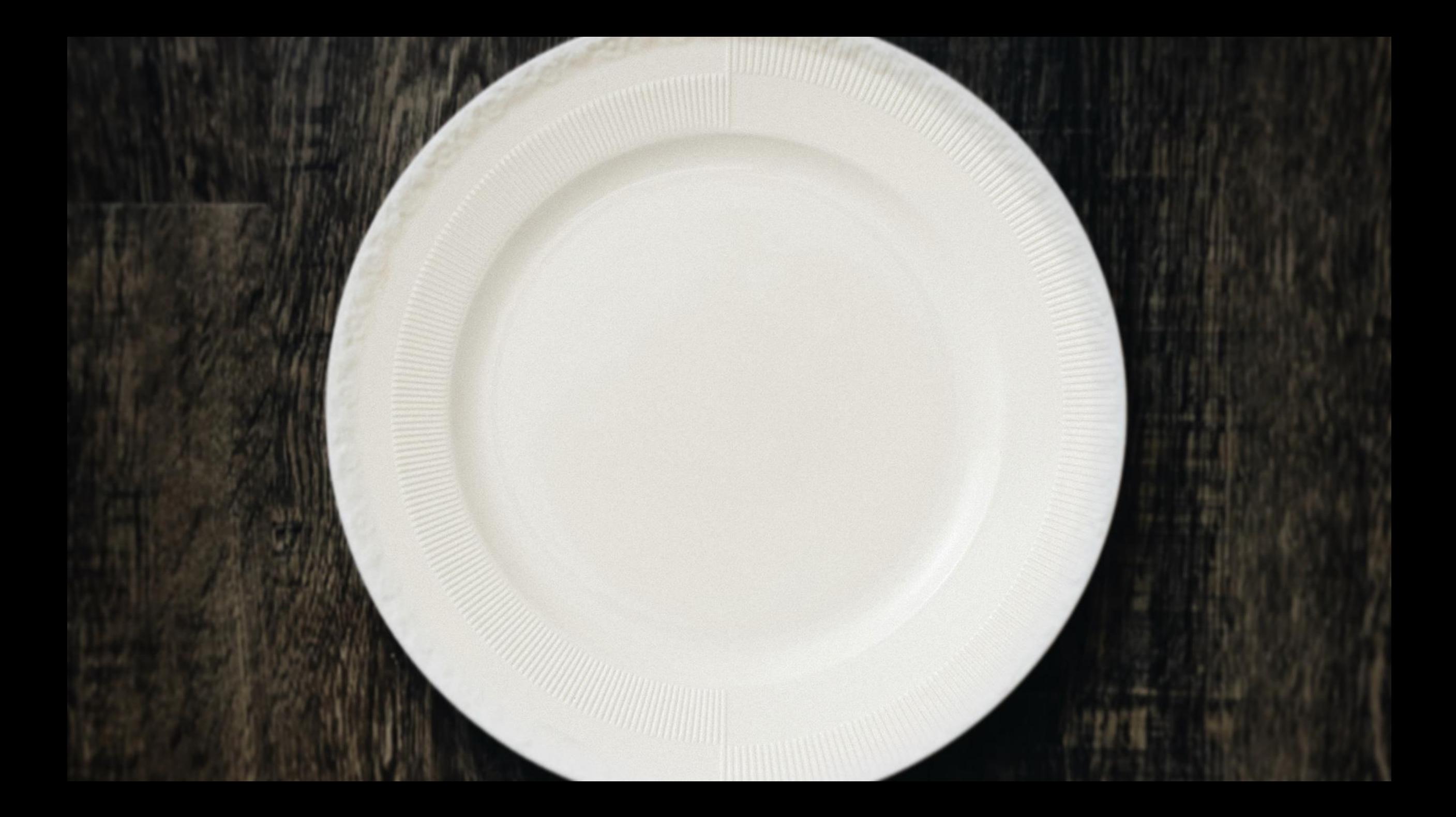

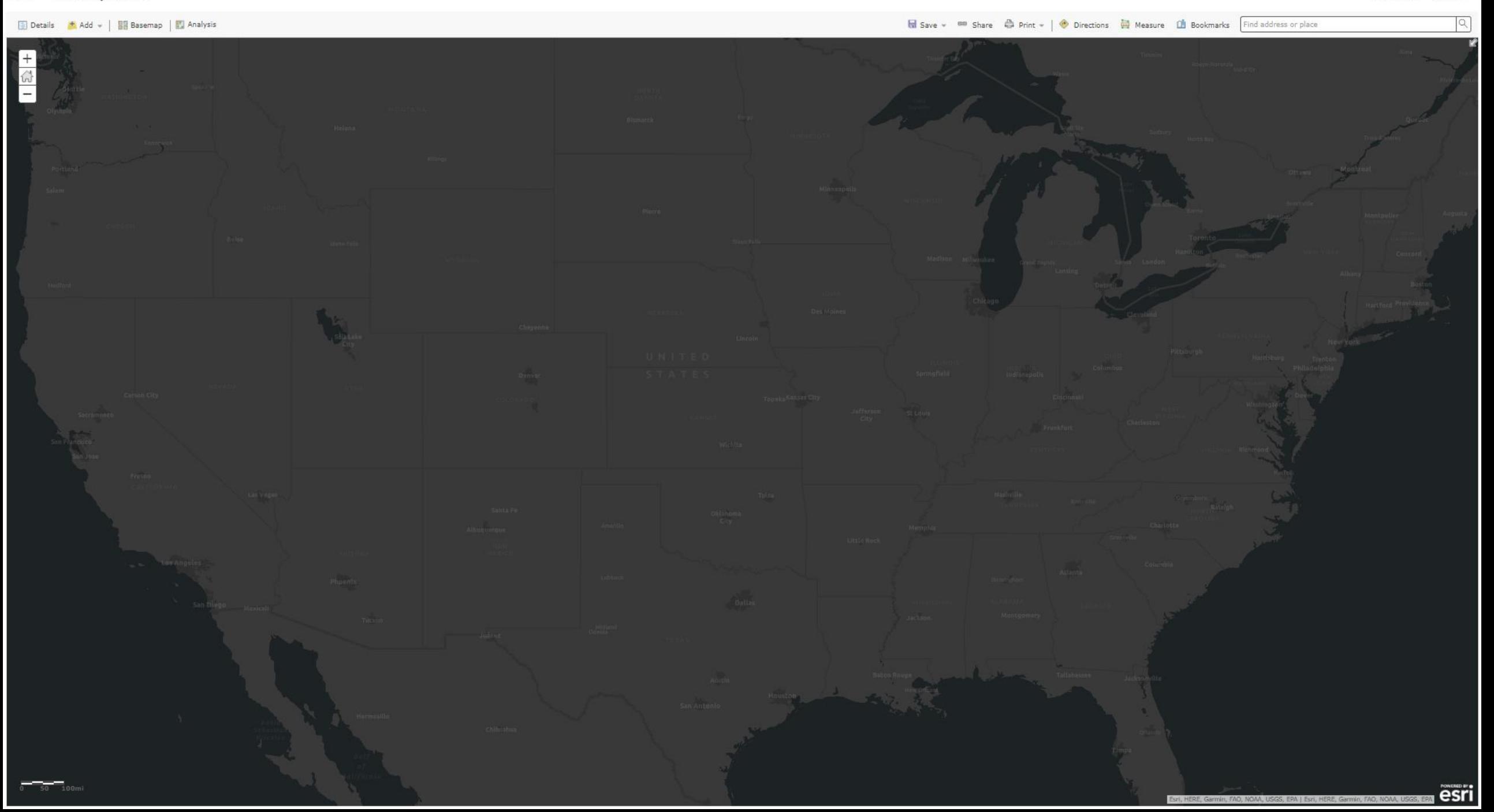

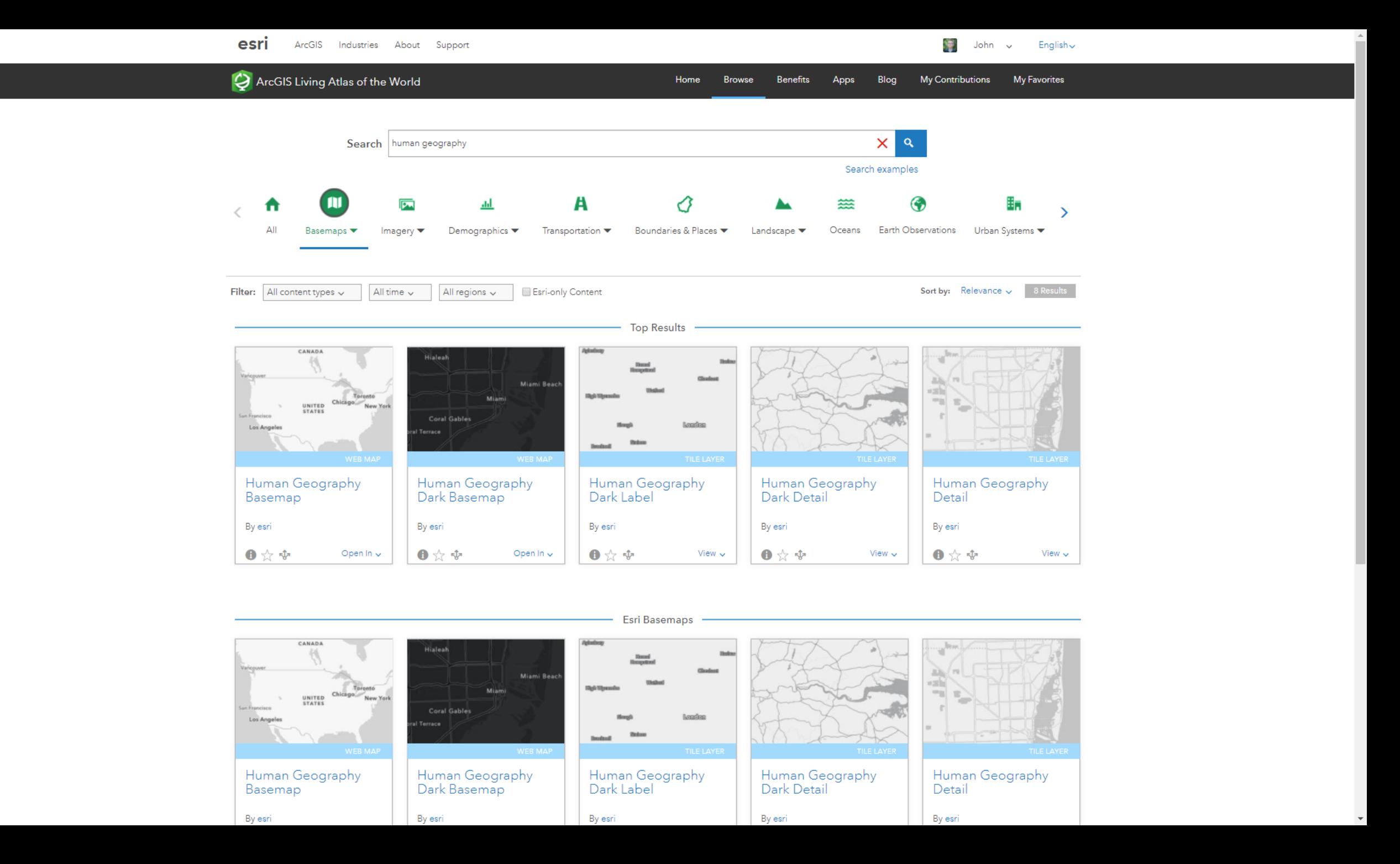

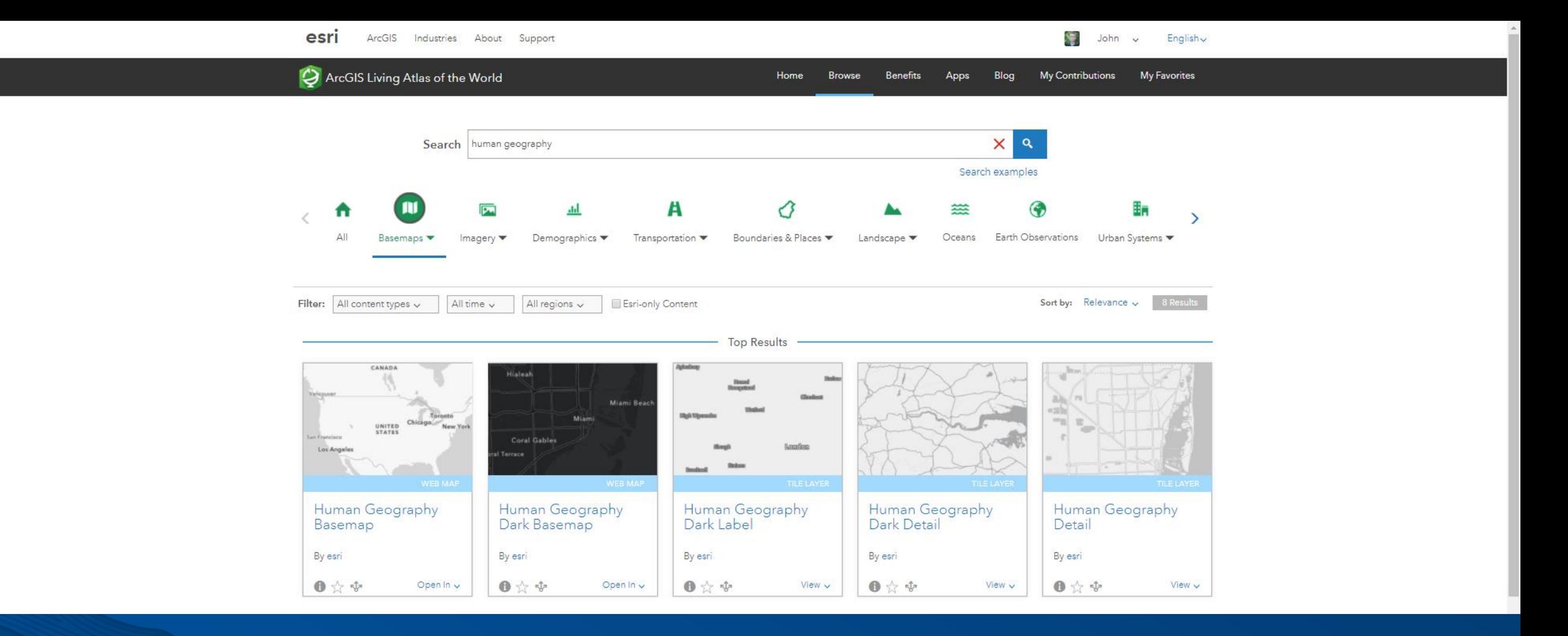

### **esriurl.com/HumanGeographyBase**

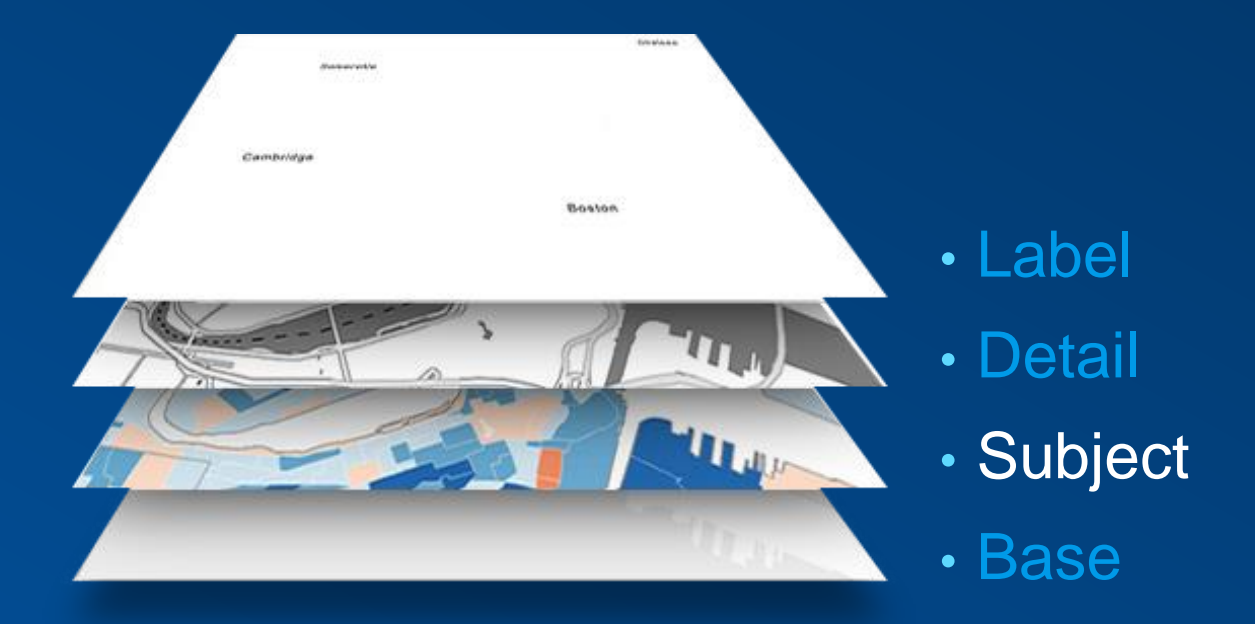

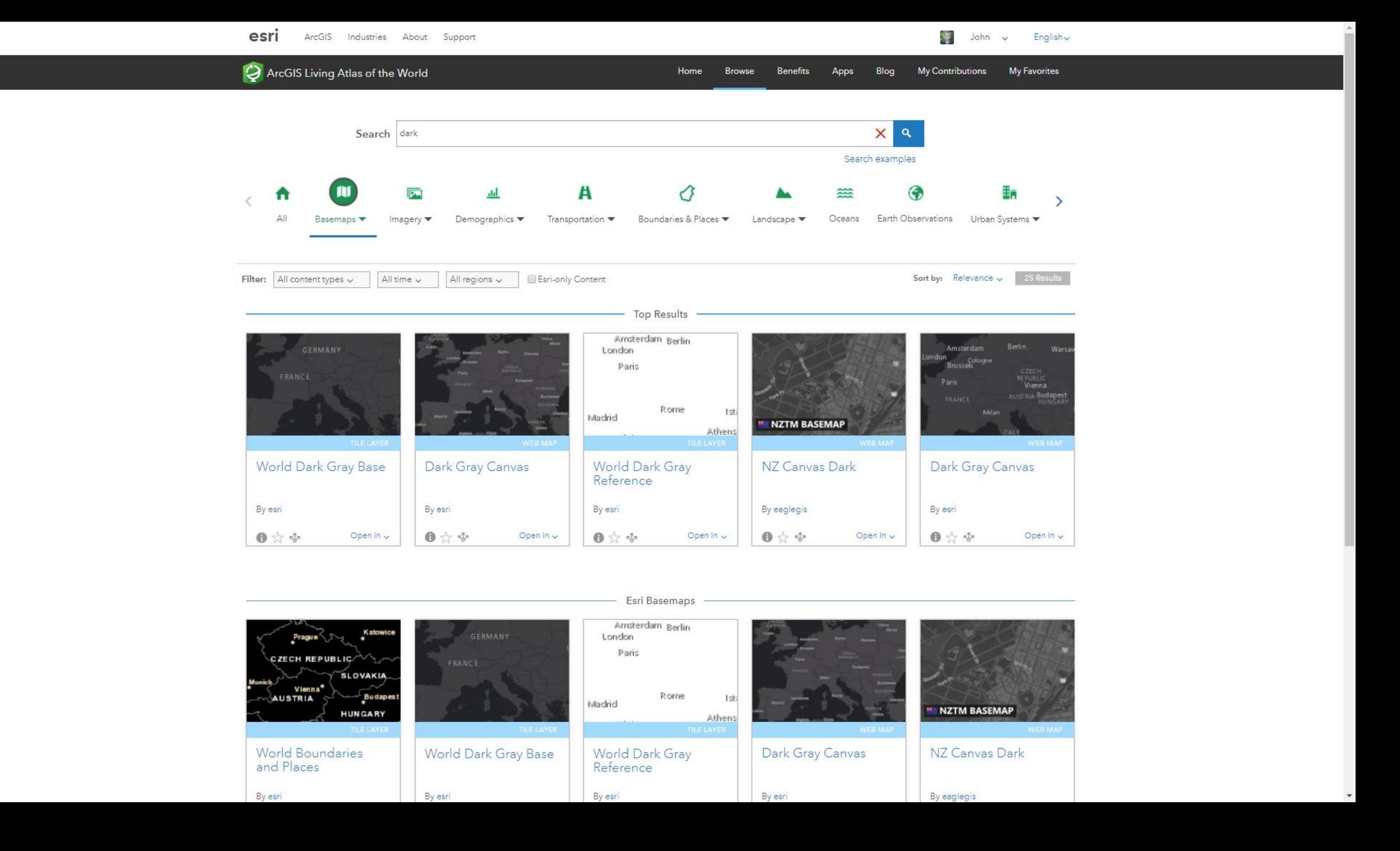

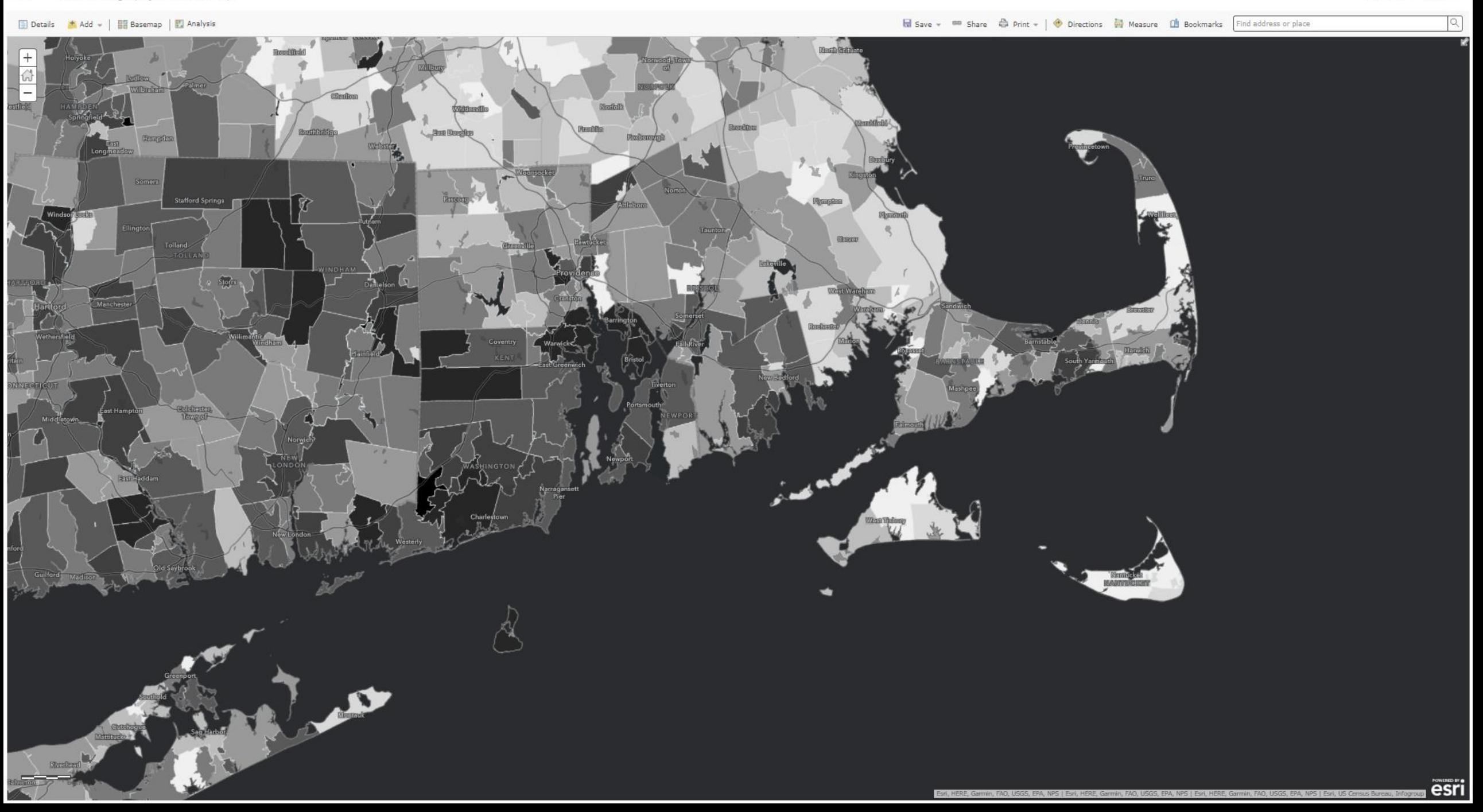

 $|Q|$ 

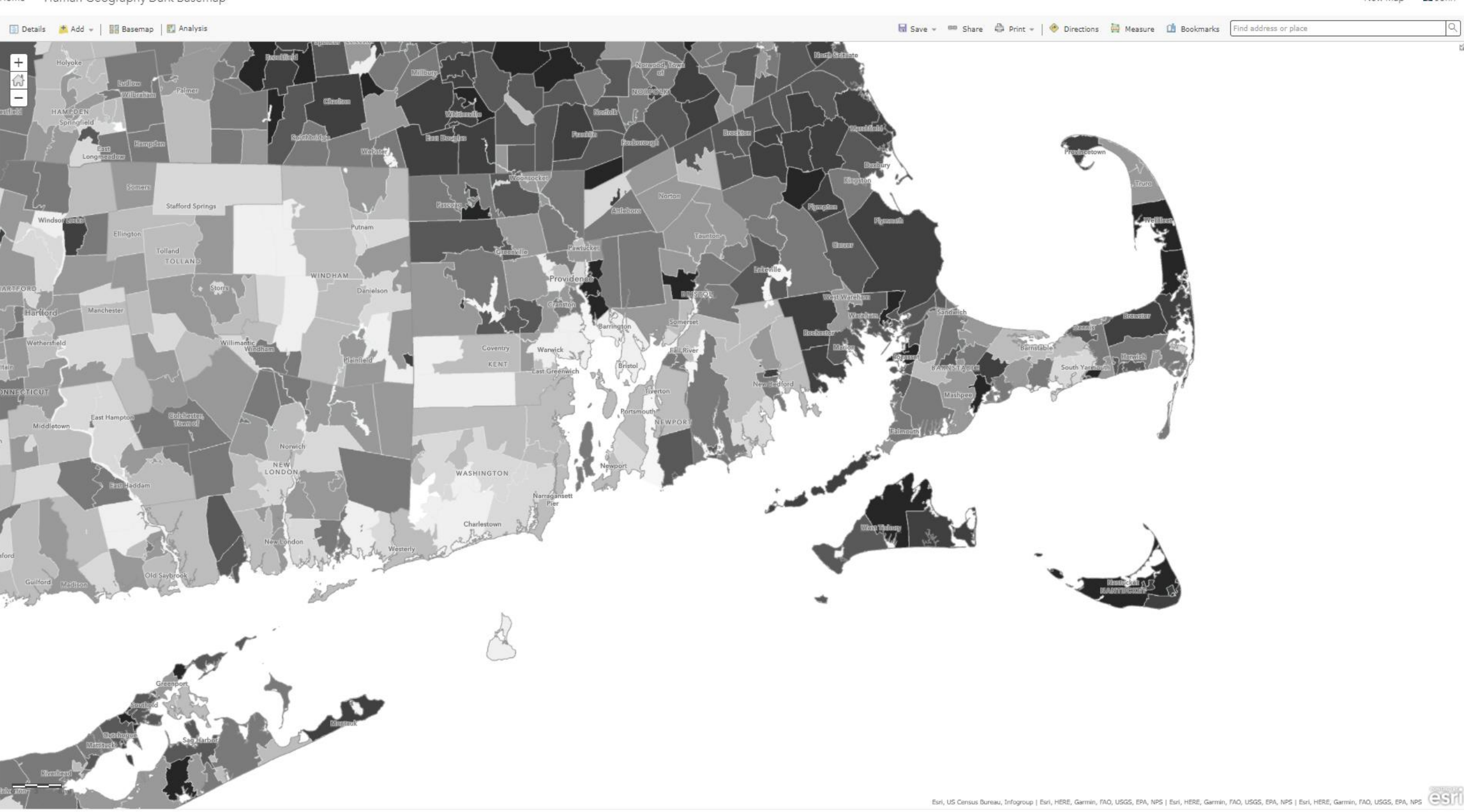

# **SEMAP?**

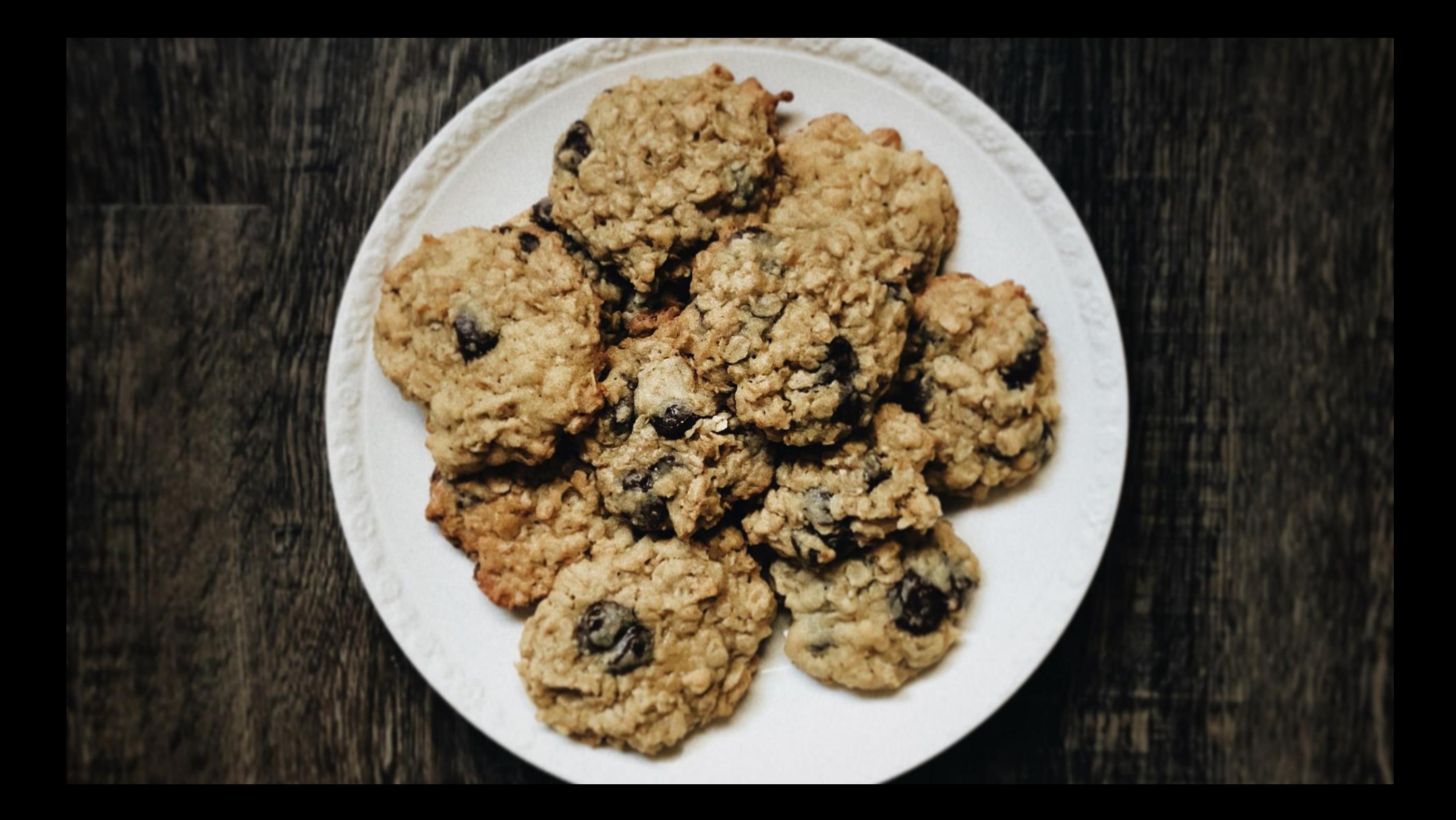

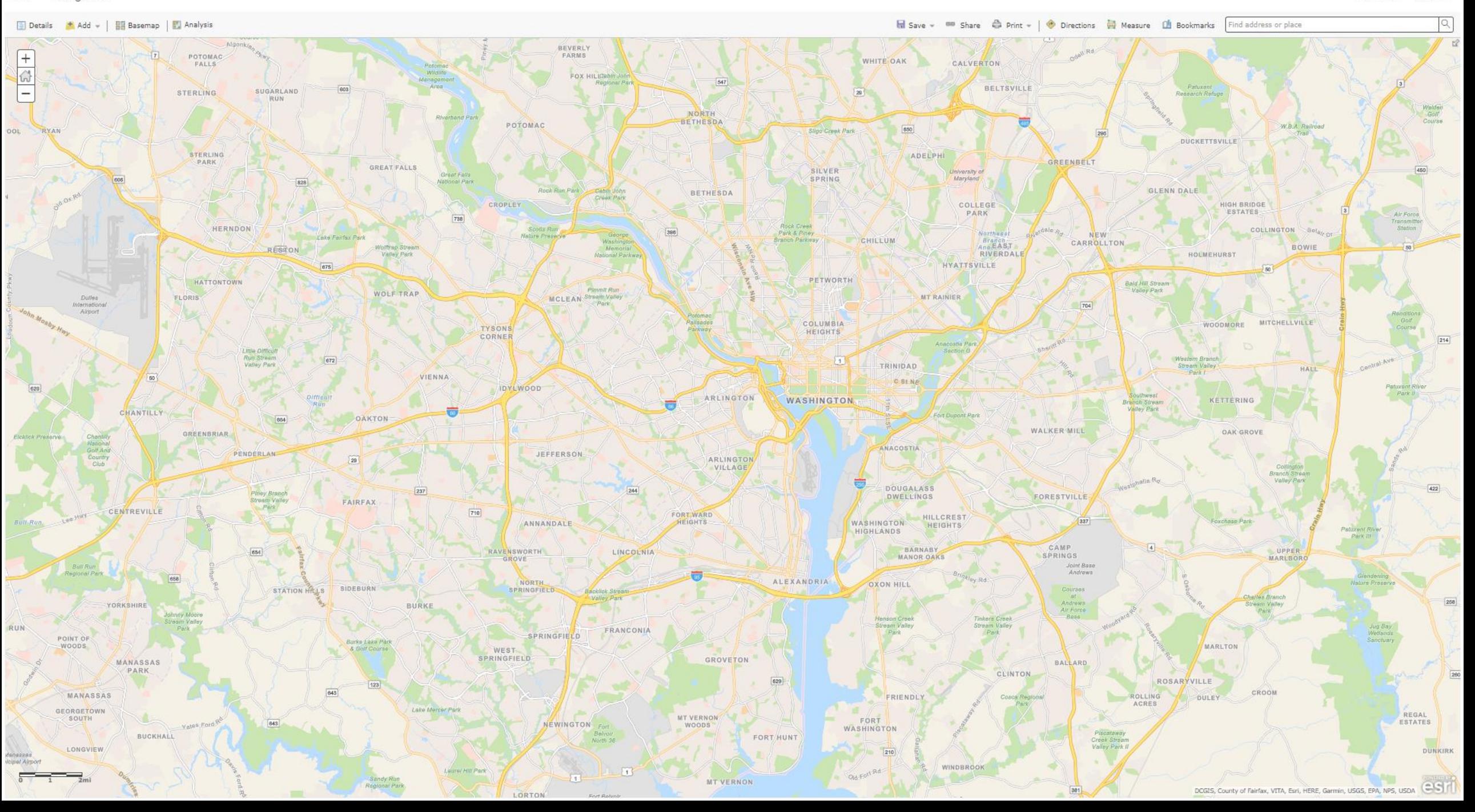

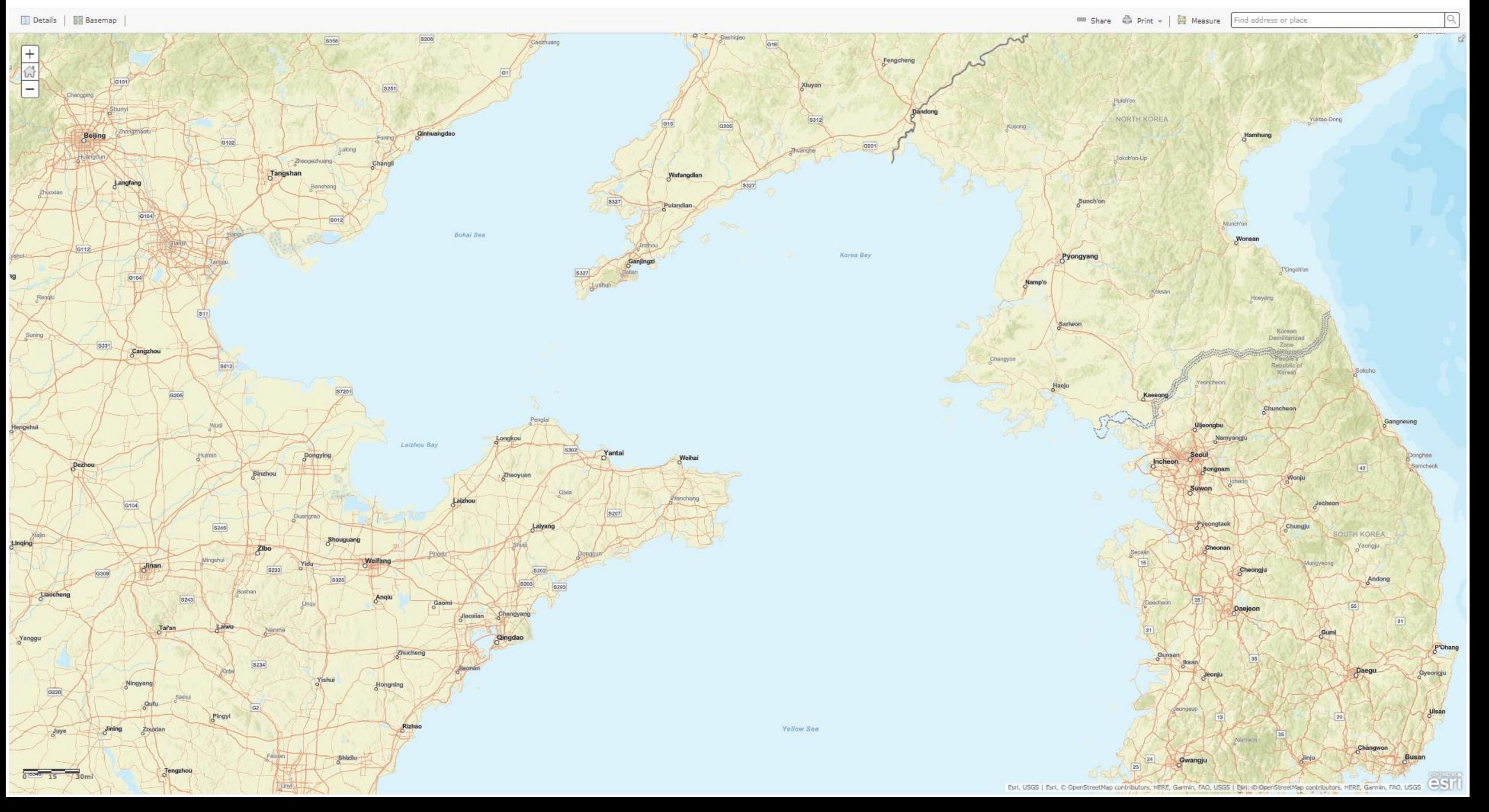

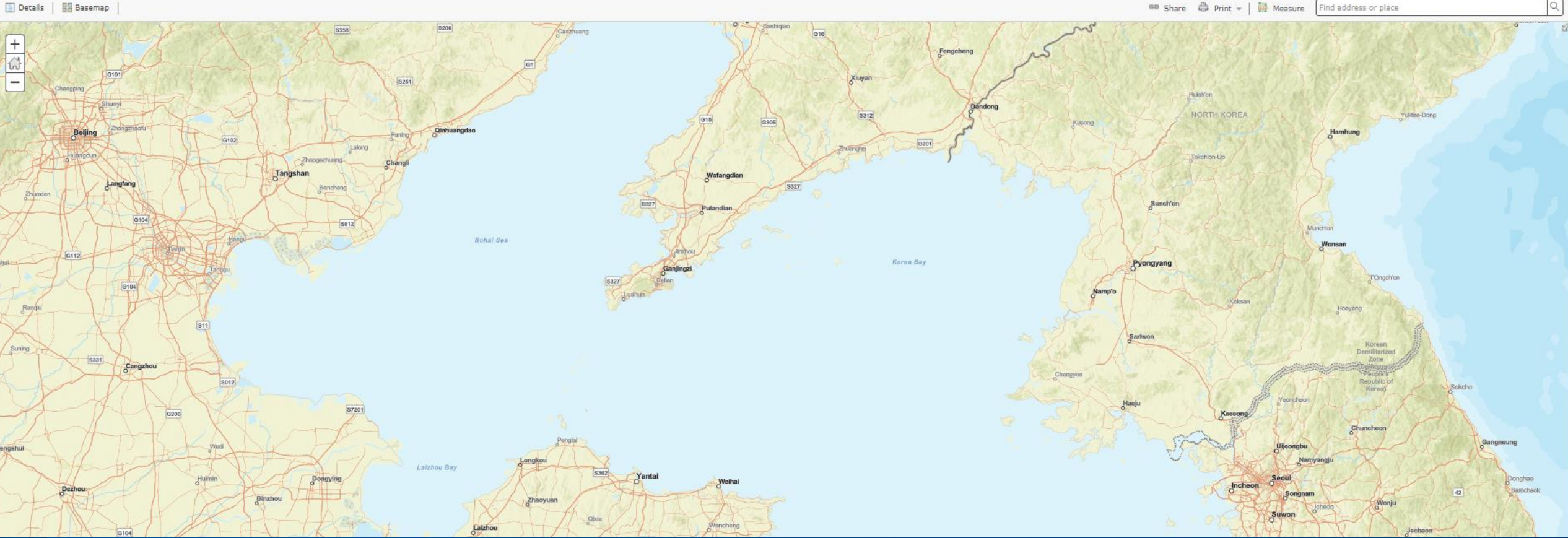

# **esriurl.com/DOSbase**

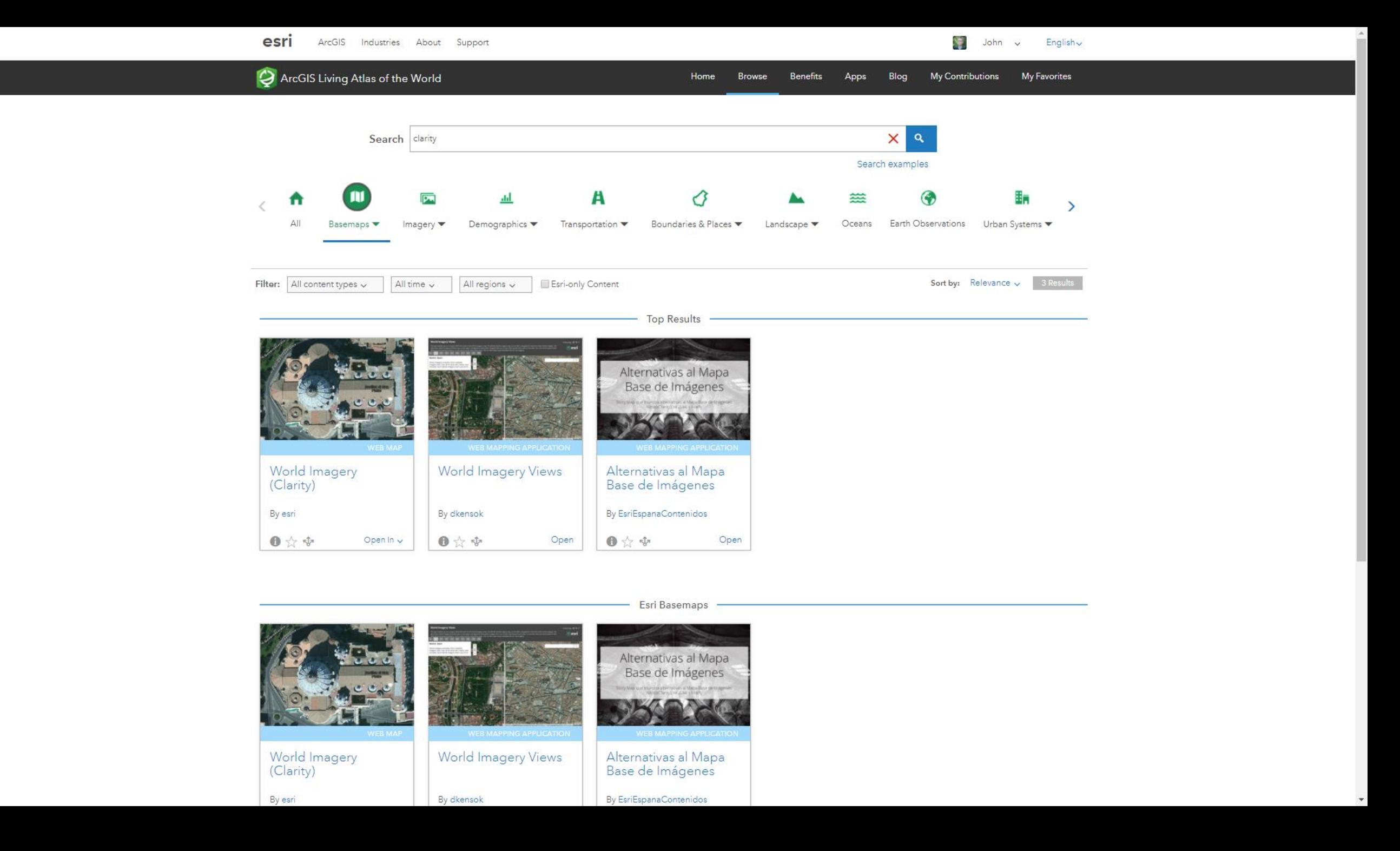

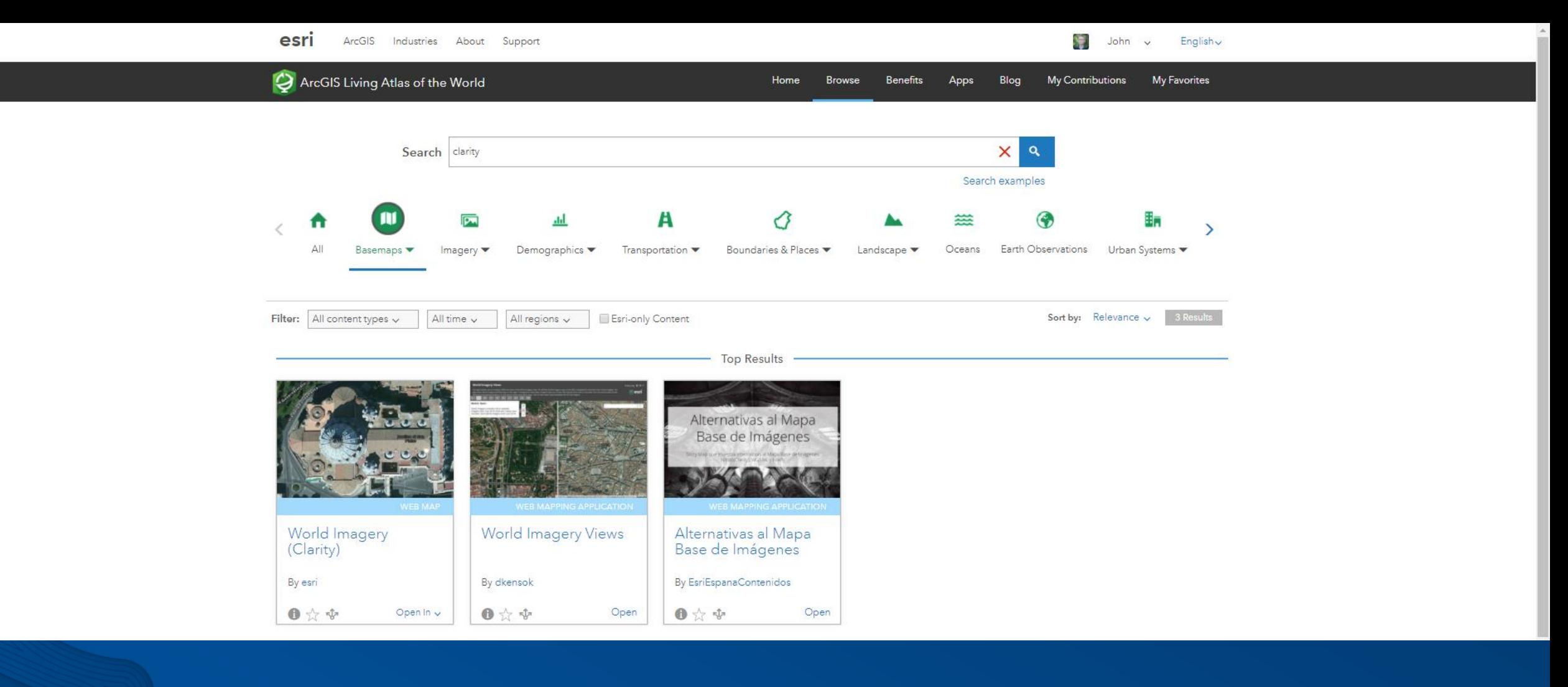

# **esriurl.com/ClarityBase**

### **World Imagery Views**

This app enables you to compare different views of the World Imagery map. The default World Imagery map, on the left, is designed to show the most recent imagery. The alternative World Imagery (Clarity) map, on the right, be more clear or accurate. You can use the tabs to view different bookmarked locations, or the search tool to view other areas. Click on the maps to get metadata info for the imagery.

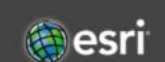

A story map  $\blacksquare \blacktriangleright \emptyset$ 

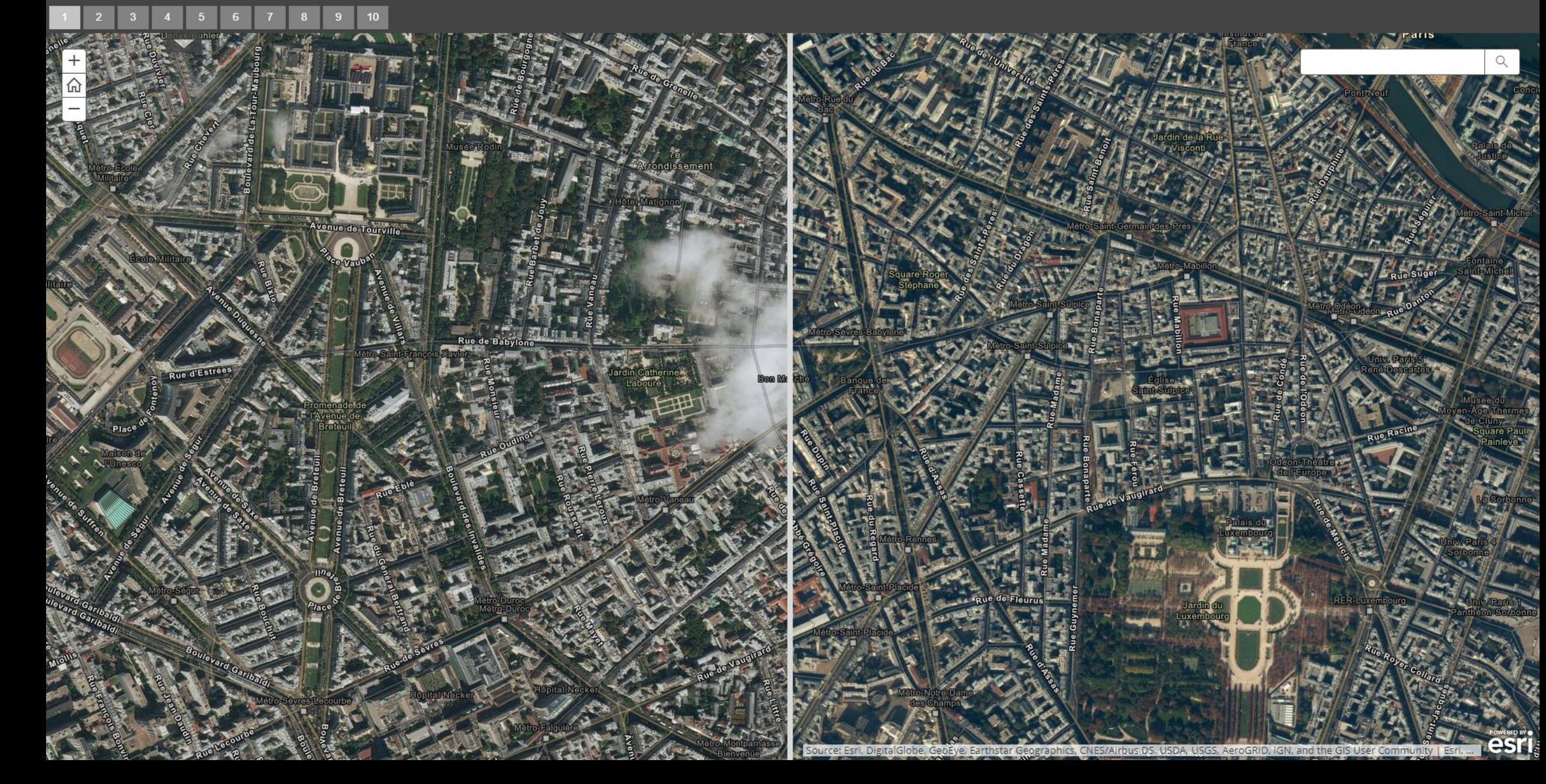

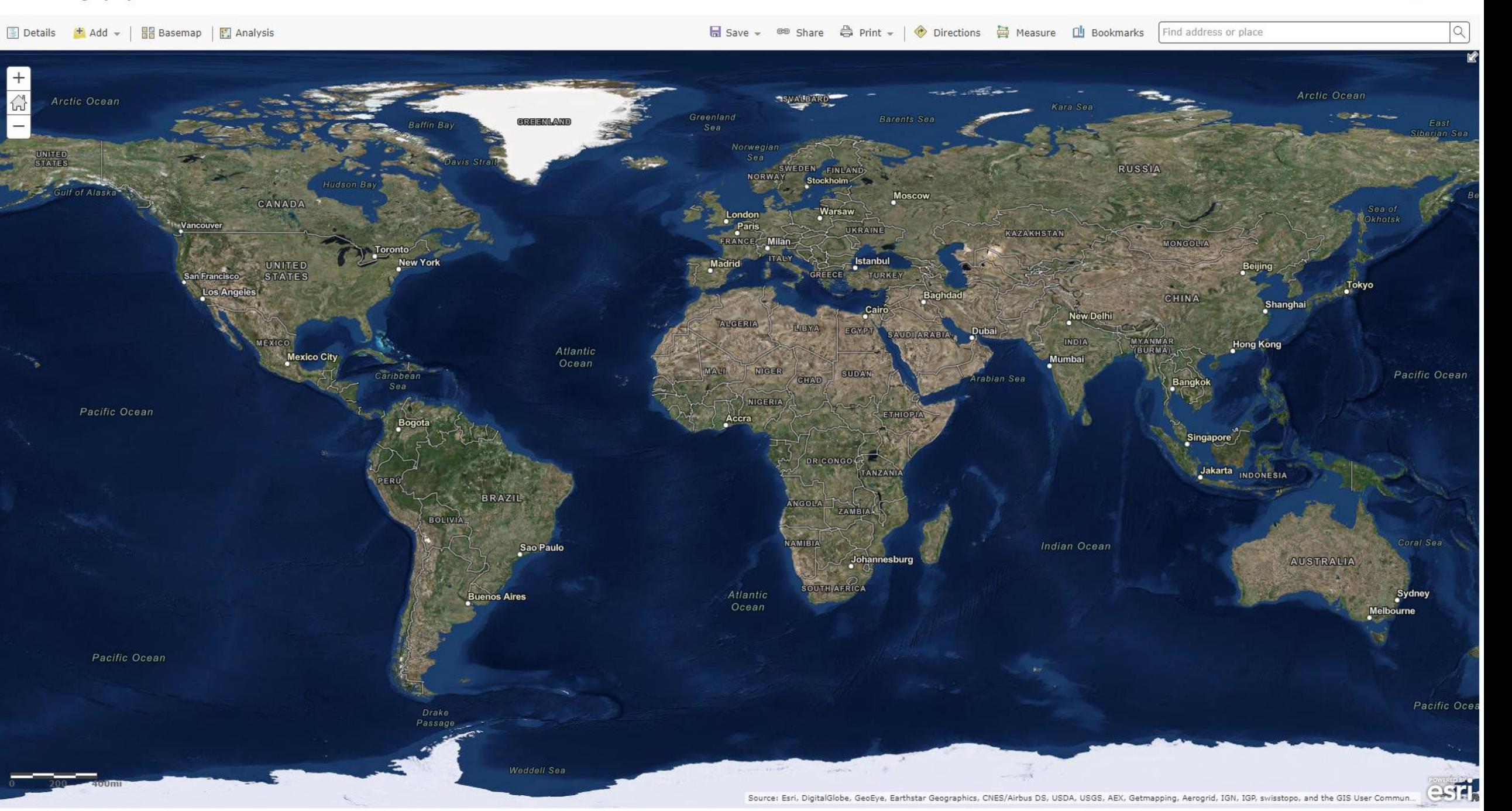

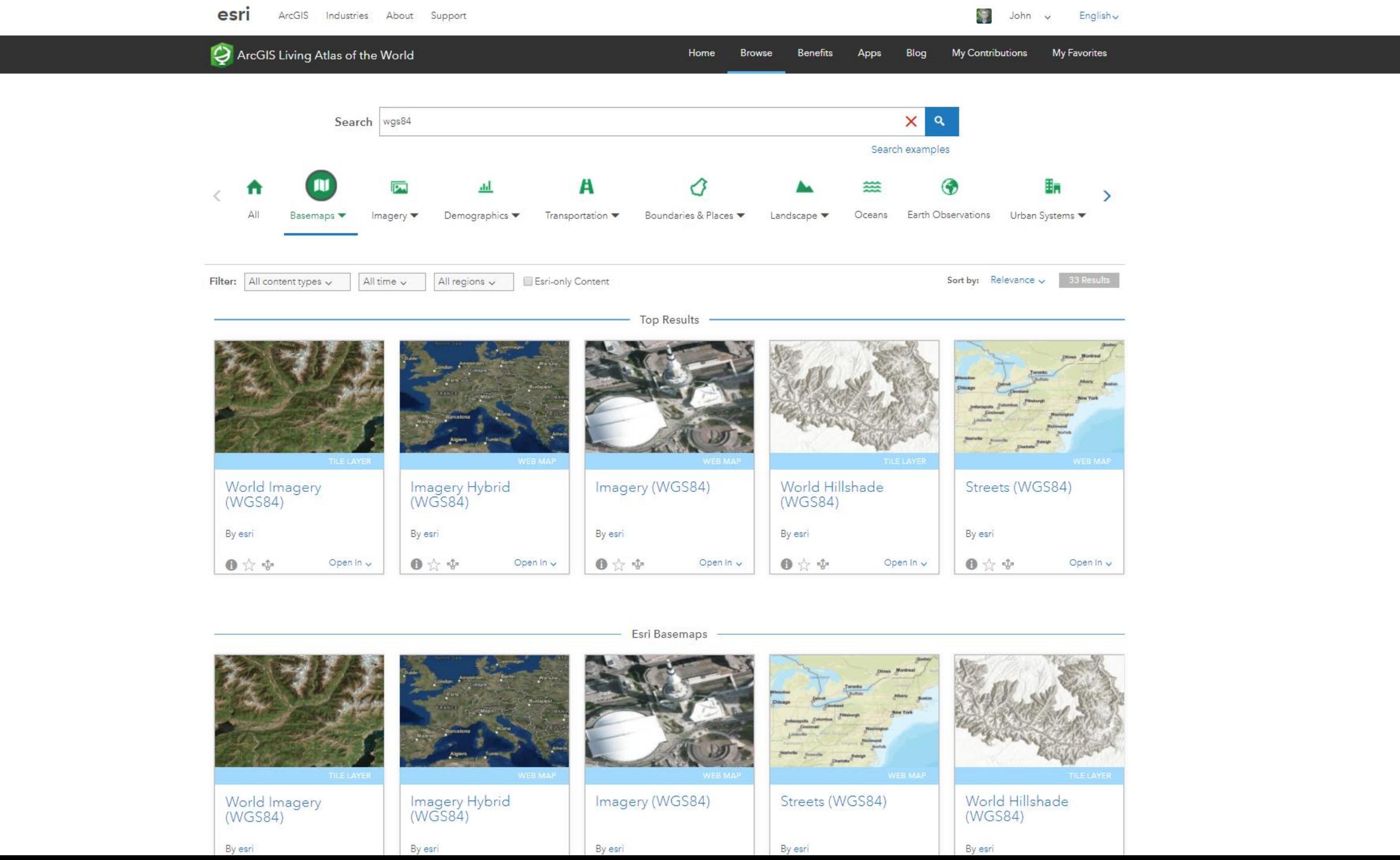

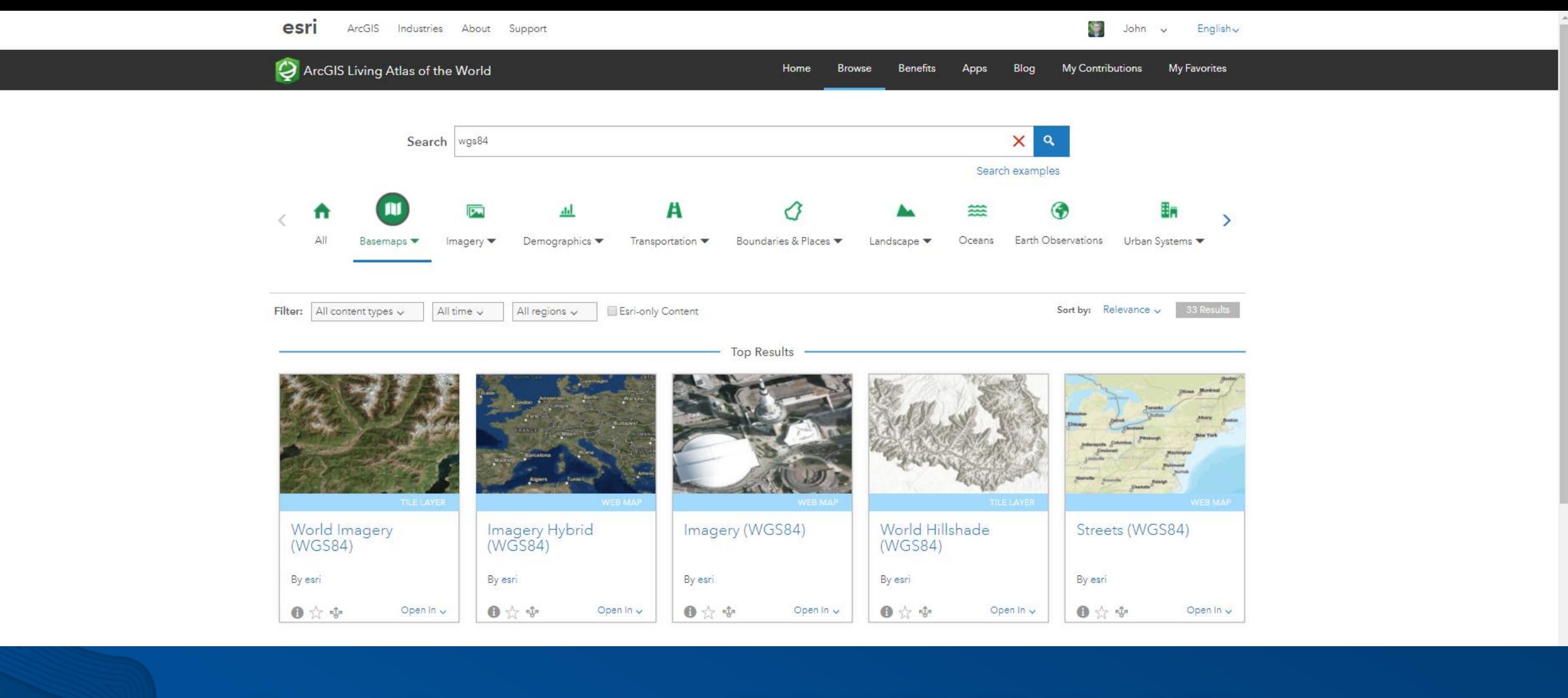

## esriurl.com/WGS84Base

### Exploring Basemaps from within the Map Viewer

Swapping out a basemap for another…

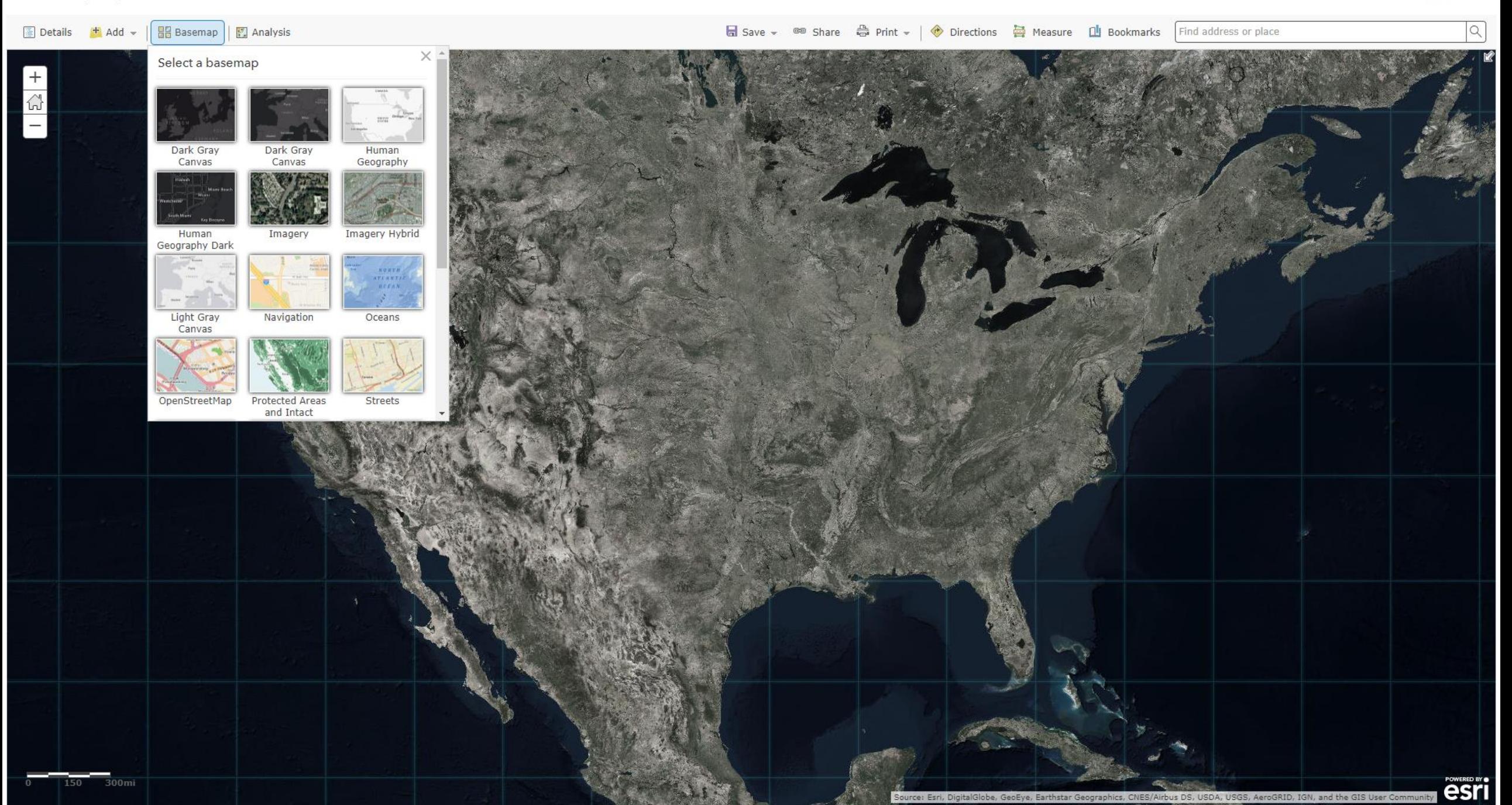

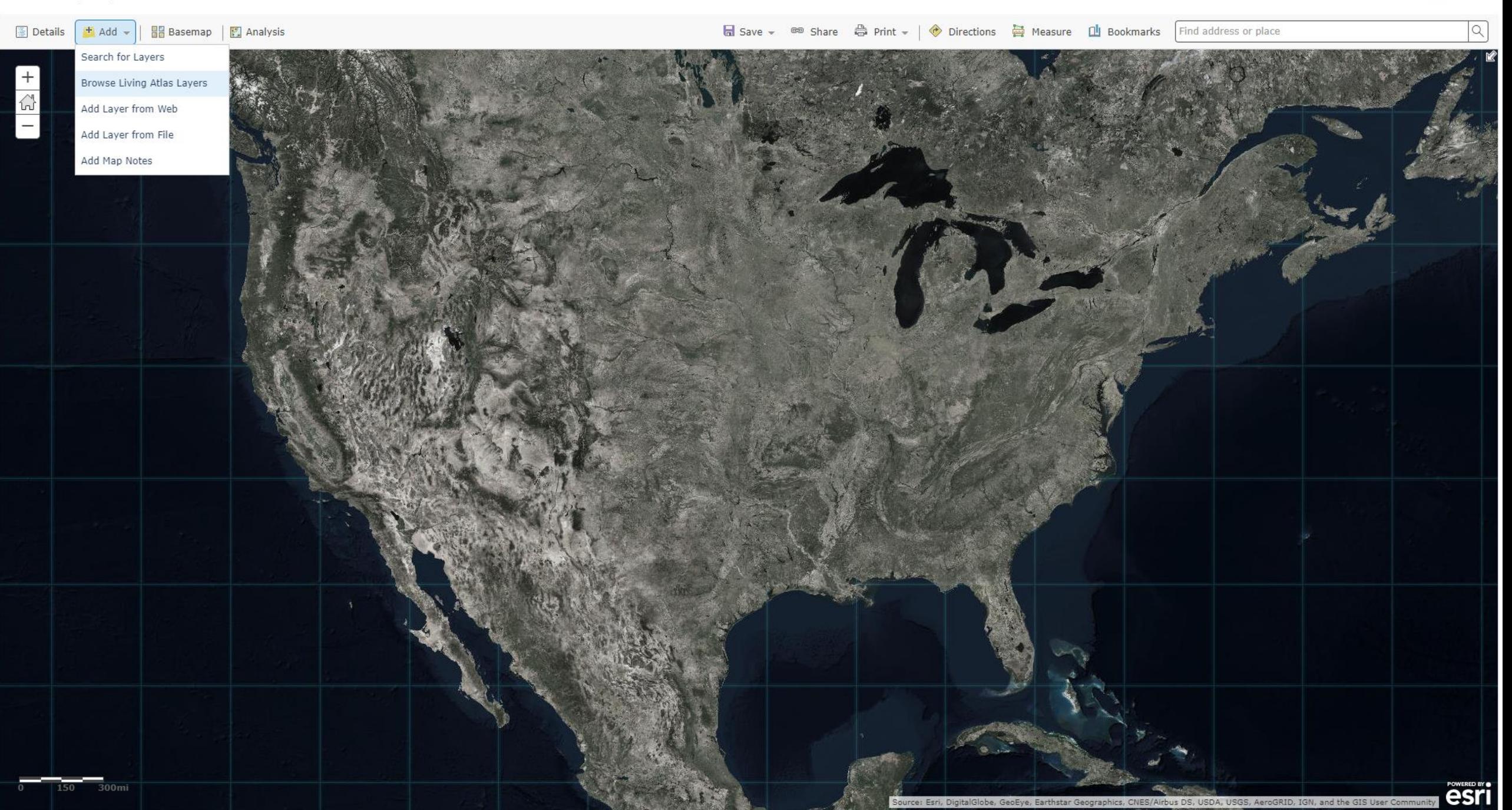

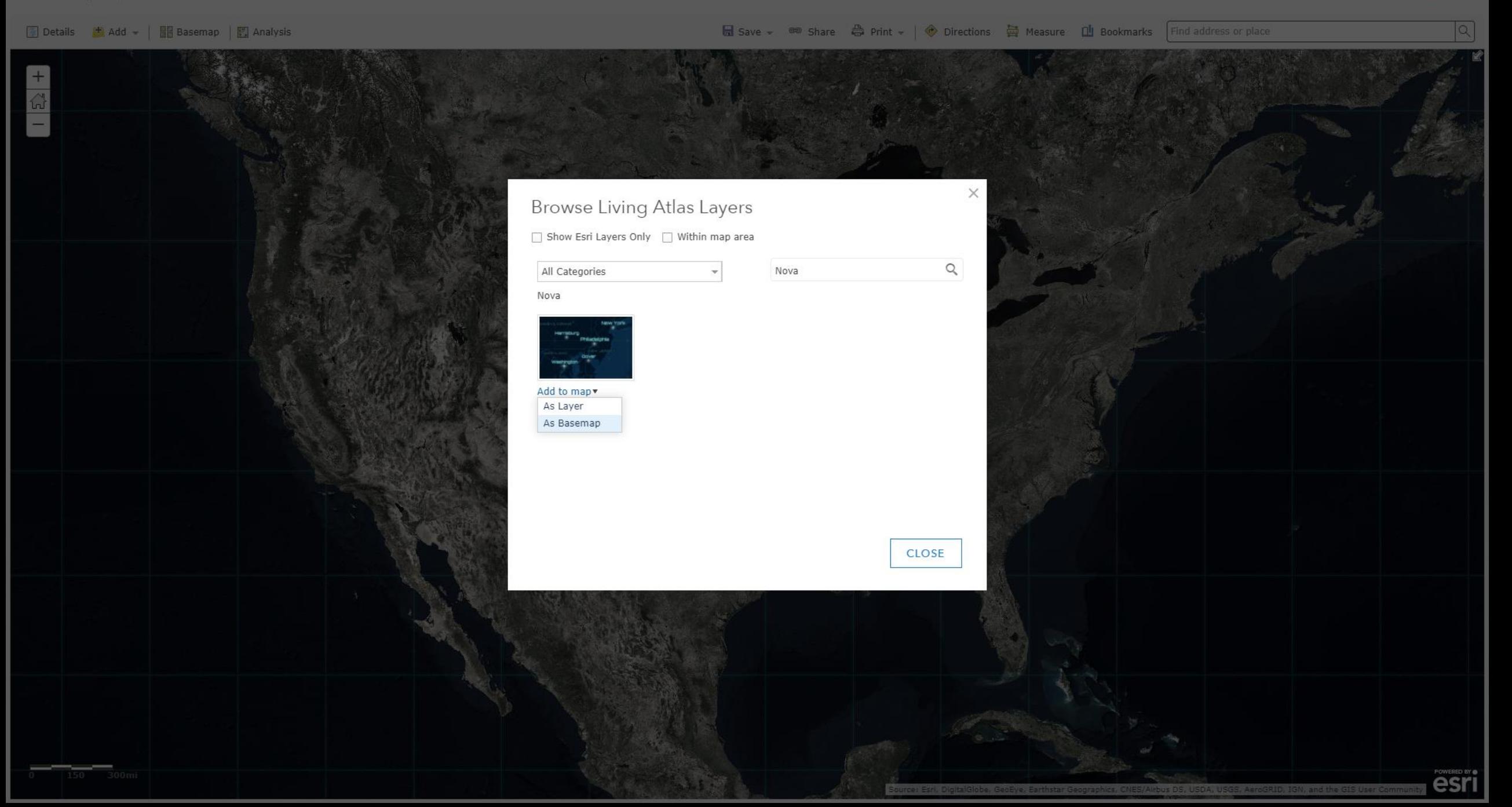

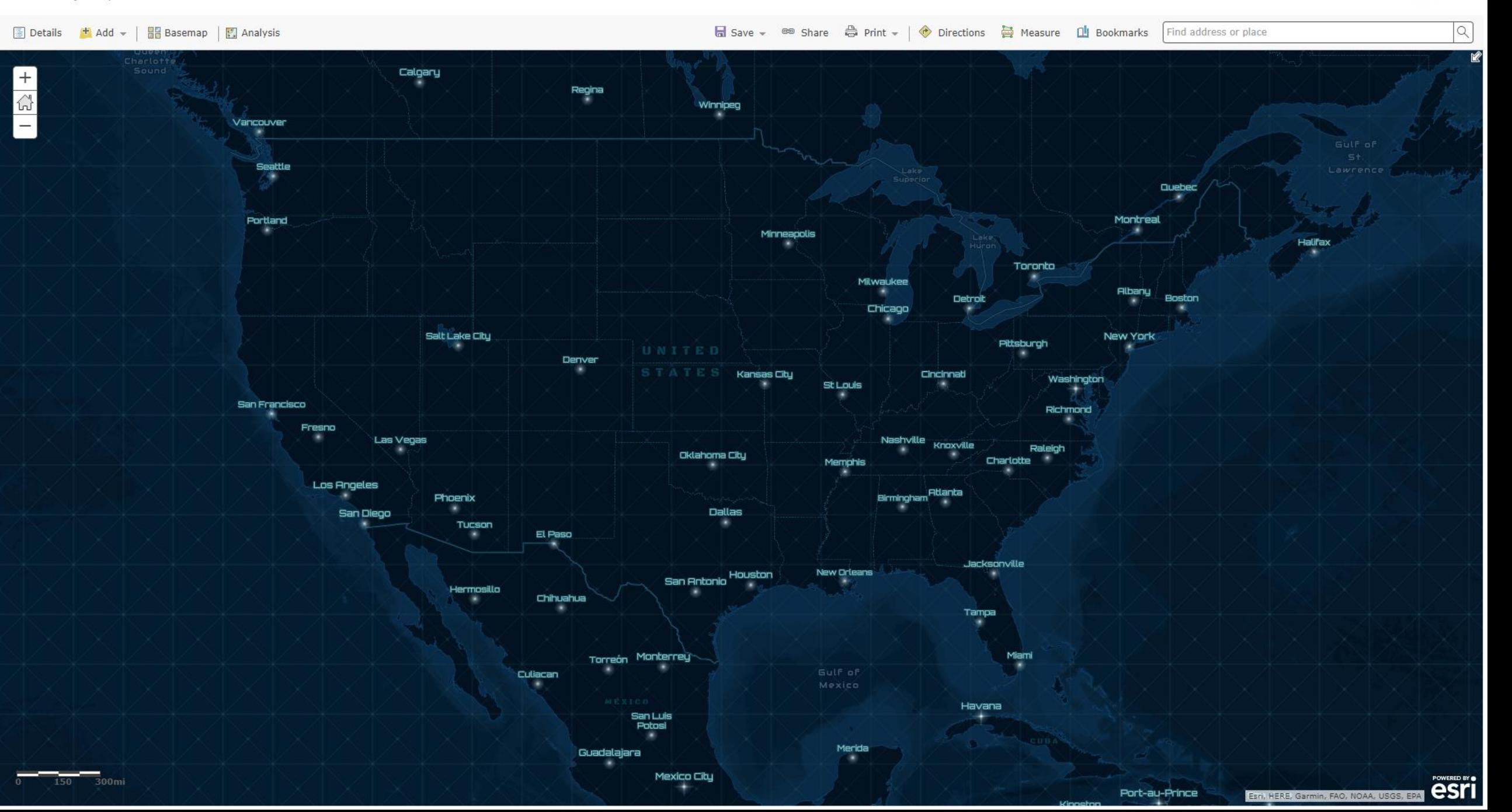

Home <sub>V</sub> My Map

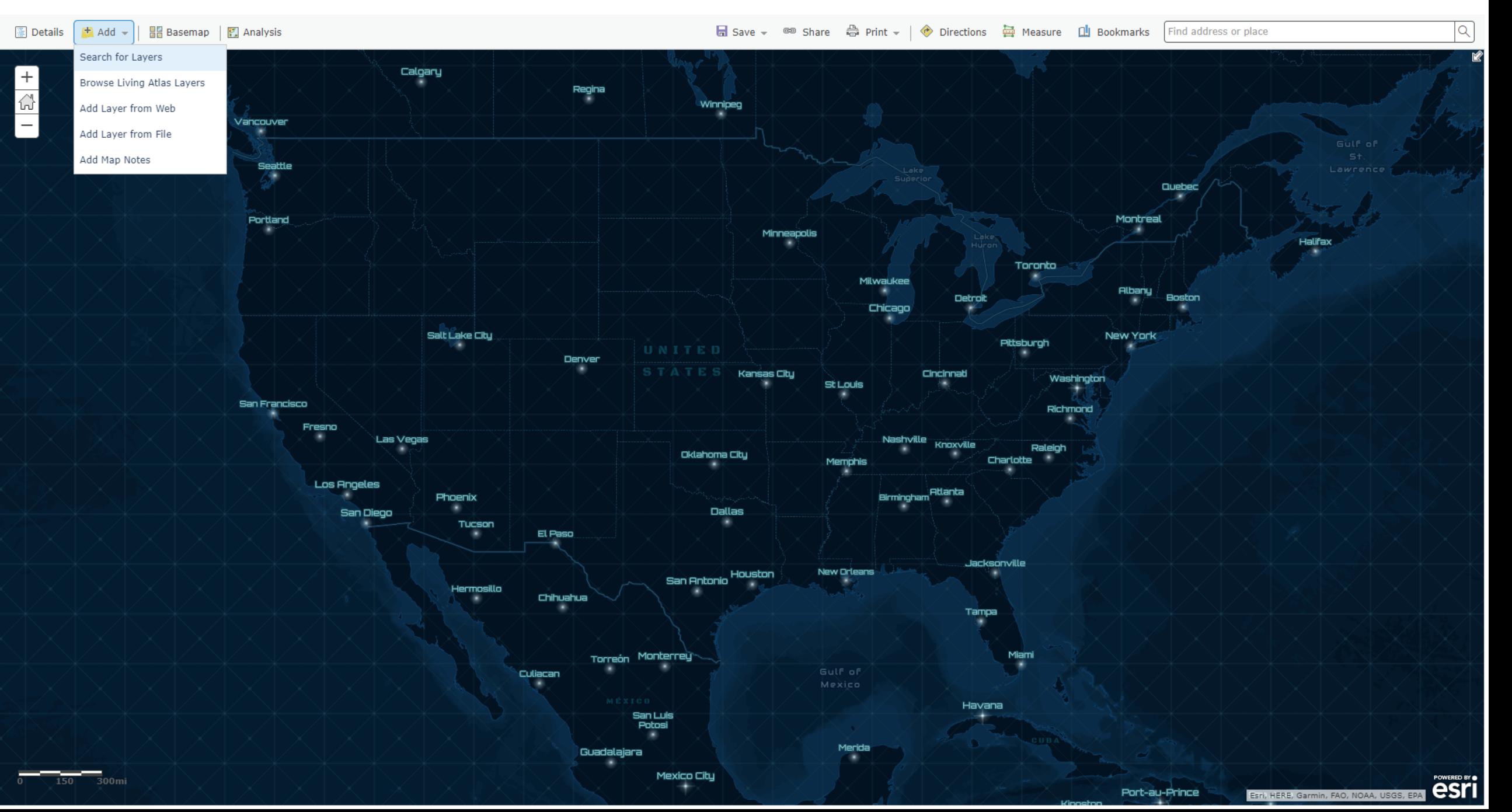

Home My Map

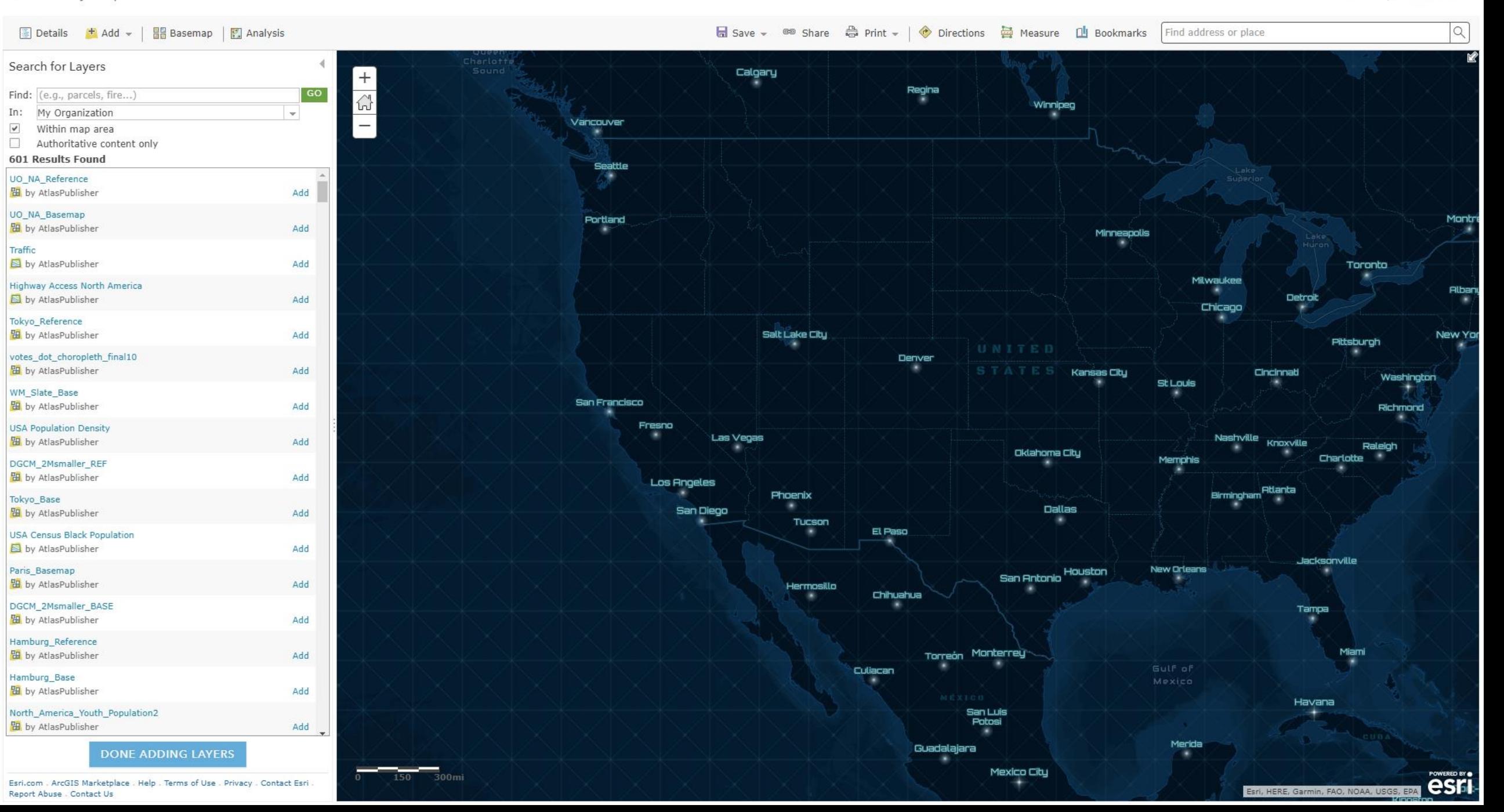

## Choosing Which Basemaps Appear for your Organization

Curating a custom list of basemaps for your go-to basemap gallery. This thing…

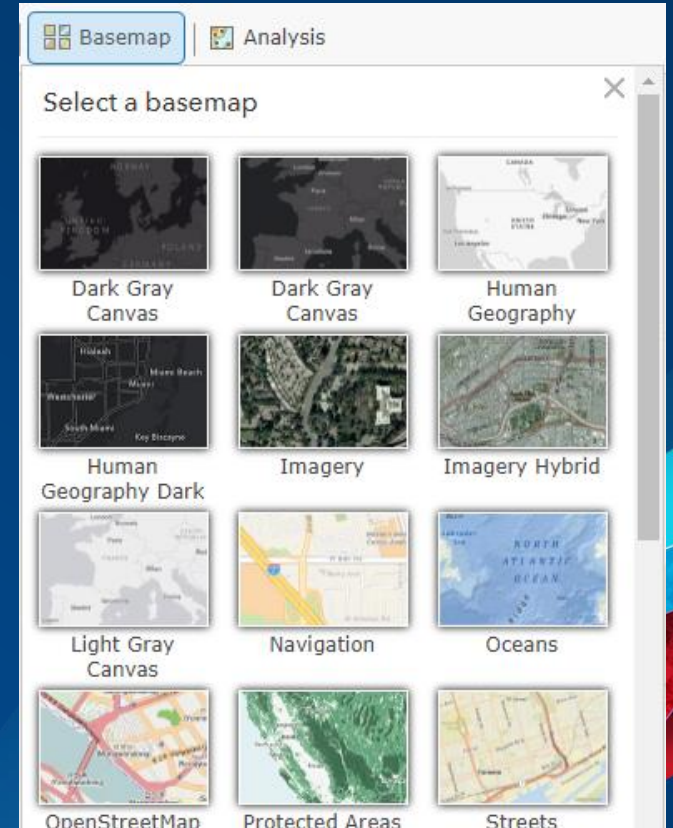

and Intact

### Story Maps Basemaps , Edit

Overview Content

Members Settings

owned by StoryMaps

### Edit Thumbnail

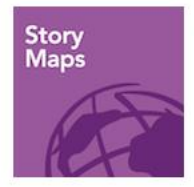

Description

**Latest Content** 

 $\frac{1}{2}$  riors

by StoryMaps

View Count: 1,000

Created: Jan 11, 2017

Updated: Feb 16, 2018

 $0.9001$ 

 $k$  and  $k$ 

 $E$  foll  $E$ Vector Topographic

Salt Lake City

Add an in-depth description of the group.

Add a brief summary about the group.

Χαϊδάρι<br>Αιγάλεω

**Jivi** 

Ιειραιάς

Altona:

 $\odot$  ...

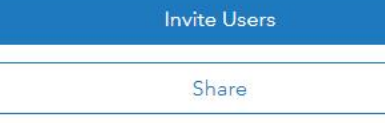

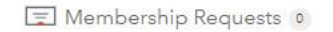

Details

 $\angle$  Edit

 $\angle$  Edit

View All Group Content

Melbourne

 $\odot$  ...

Created: August 24, 2015 Viewable by: Everyone (public) Contributors: Members

 $46$  (45

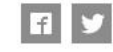

Owner

Change Owner

 $\Box$ StoryMaps

Membership

日 Leave Group

✔ You are a group manager

 $\blacktriangleright$  Edit

administrative

Tags

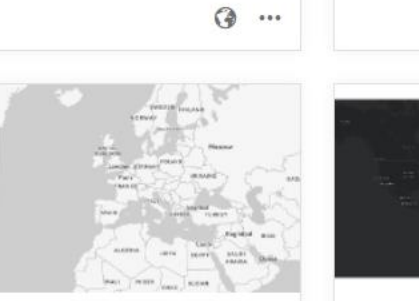

Vector Human Geography (... by StoryMaps

Croated: Jan 25, 2018

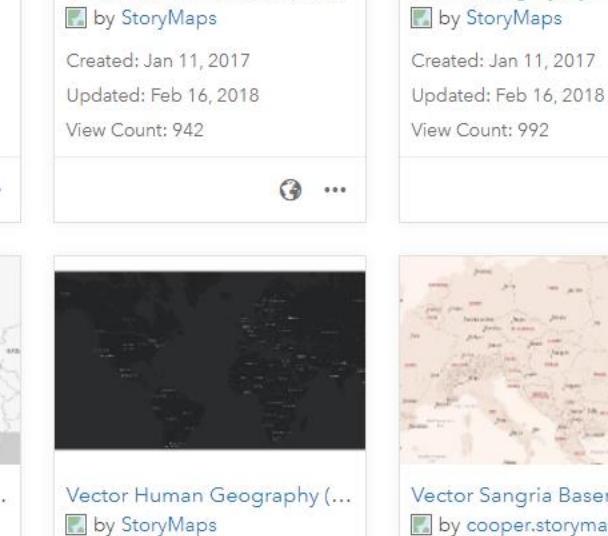

Αθήνα

Βύρωνας

Ηλιούπολη

**Καλλιθέα** 

Νέα Σμύρνη

Vector World Street Map (L...

Croated: Jan 25, 2018

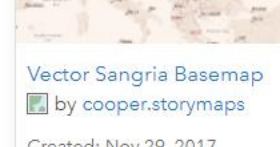

Vector Imagery Hybrid

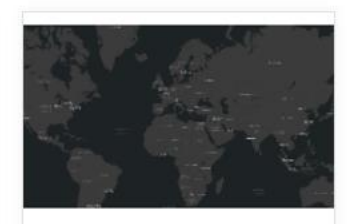

Vector Newspaper Map

by StoryMaps

View Count: 1,140

Created: Jan 11, 2017

Updated: Feb 16, 2018

Vector Dark Gray Canvas by StoryMaps

Croated: Doo 8 2017

 $\mathbb{Z}_2^{\times}$ <mark>↓</mark> John ▽  $\Omega$ 

### **Storytelling with Maps**

### SAVE CANCEL

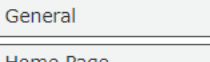

### Map

Home Page

Gallery

Groups

**Utility Services** 

Open Data

Map

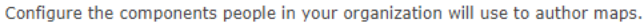

### **Basemap Gallery**

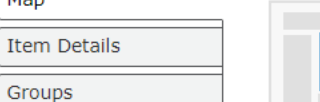

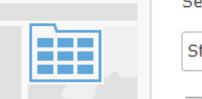

### Select the group whose webmaps will be shown in the Basemap Gallery.

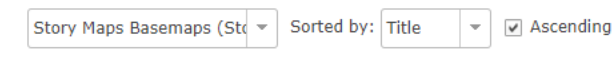

l w

 $\Box$  Share the Esri default basemaps to this group when you click Save.  $\Diamond$ 

### **Default Basemap**

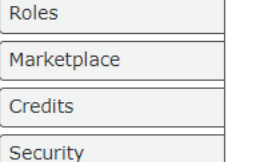

The Default Basemap opens when users click New Map. Set the group in the Basemap Gallery above and choose the map to open. It will open at the default extent you set. To set the default extent to the extent of your currently selected default basemap, click Use Map Extent as Default. To set a different extent, click Choose Extent and set the extent you want to use as your default extent.

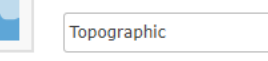

**USE MAP EXTENT AS DEFAULT** 

### **Default Extent**

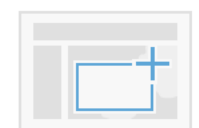

The Default Extent determines the extent used when users click New Map.

Left: -161.697 Right: 161.697 Top: 80.695 Bottom: -72.673

**CHOOSE EXTENT** 

### **Bing Maps**

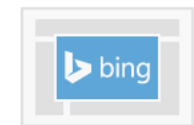

Provide a Microsoft-supplied Bing Maps key in order to use Bing Maps in your organization's web maps. If you have any questions, please contact your account manager or local Esri office.

Akt3ZoeZ089qyG3zWQZSWpwV3r864AHStal7Aon21-Fyxwq\_KdydAH32LTwhieA8

Allow this Bing key to be used in maps shared publicly by organization members.

### **Configurable Apps**

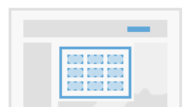

Configurable apps contain various settings users can configure to create web apps. Map-based apps display one or more maps. Choose which group contains the apps you want to use in the configurable apps gallery.

 $\overline{\phantom{a}}$ Esri Default

### Vector or Raster?

What's the difference? What's best for me?

### Raster

Baked and tiled images, cached and fetched as users navigate the map

- "Baked" and cached
- Uniform size
- Increases 4x per standard zoom level
- Imagery

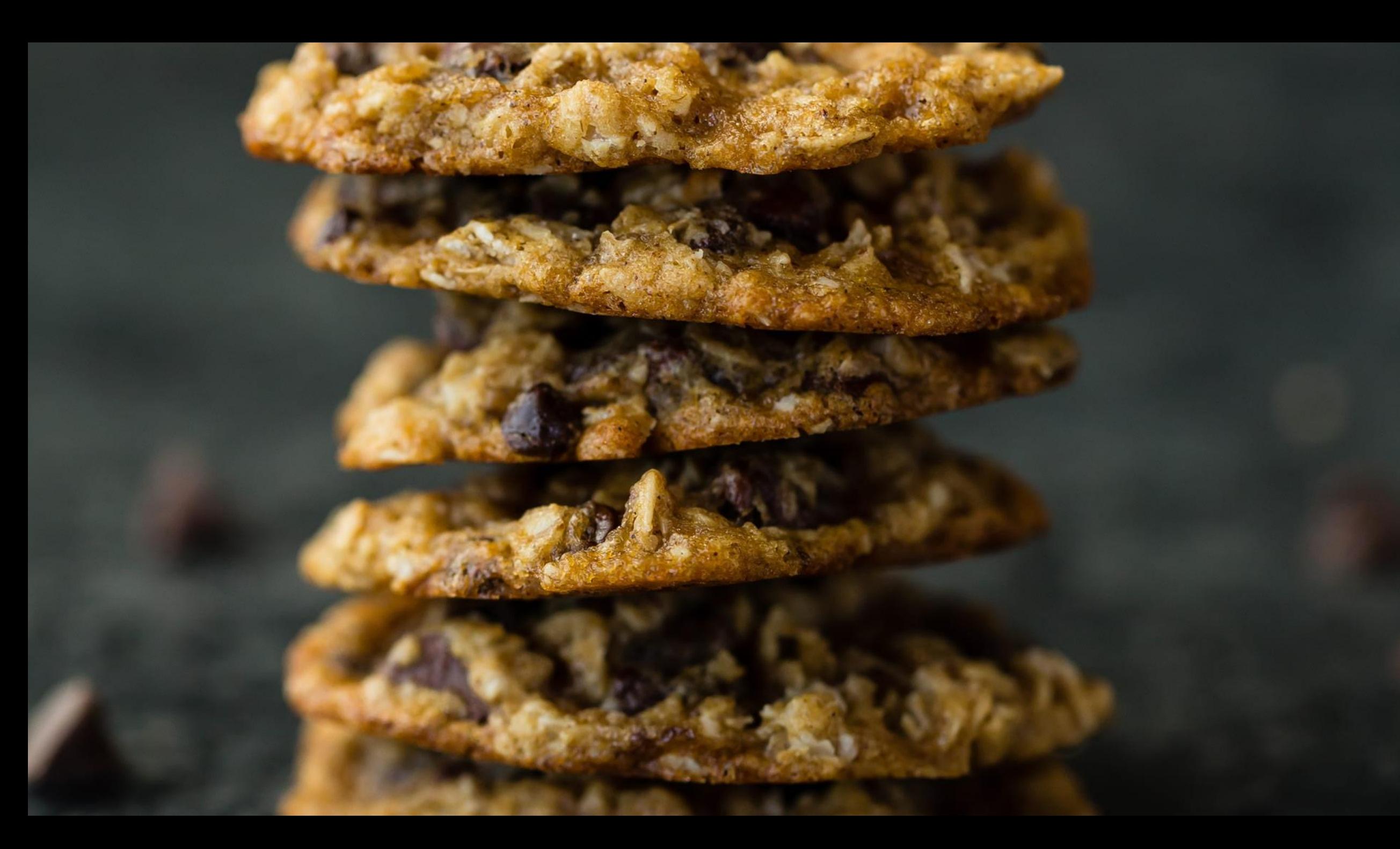

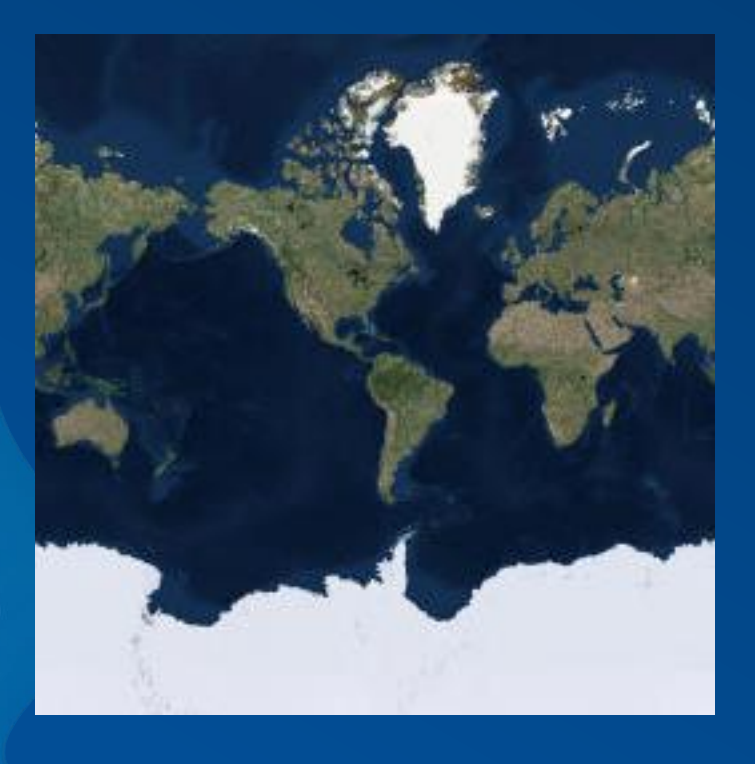

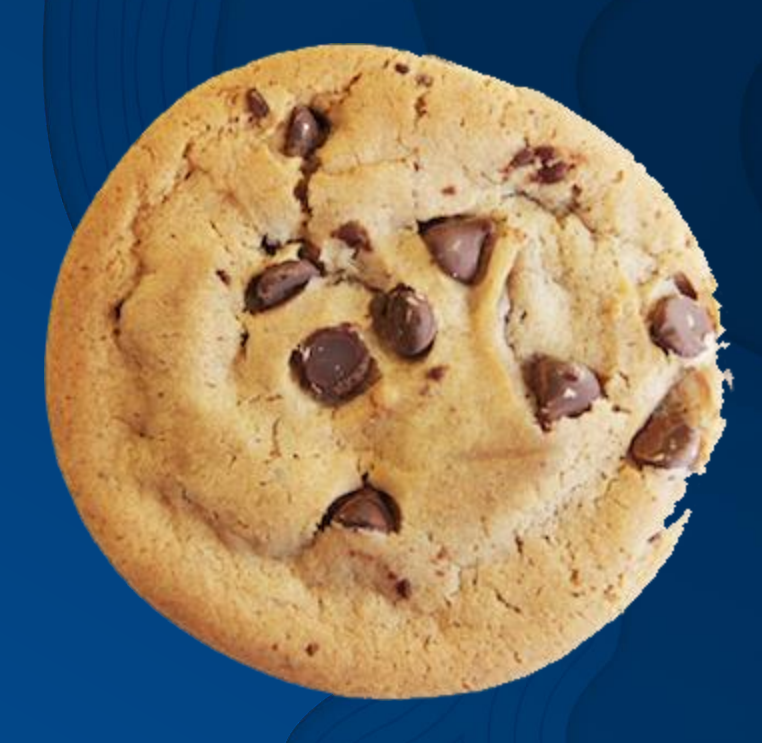

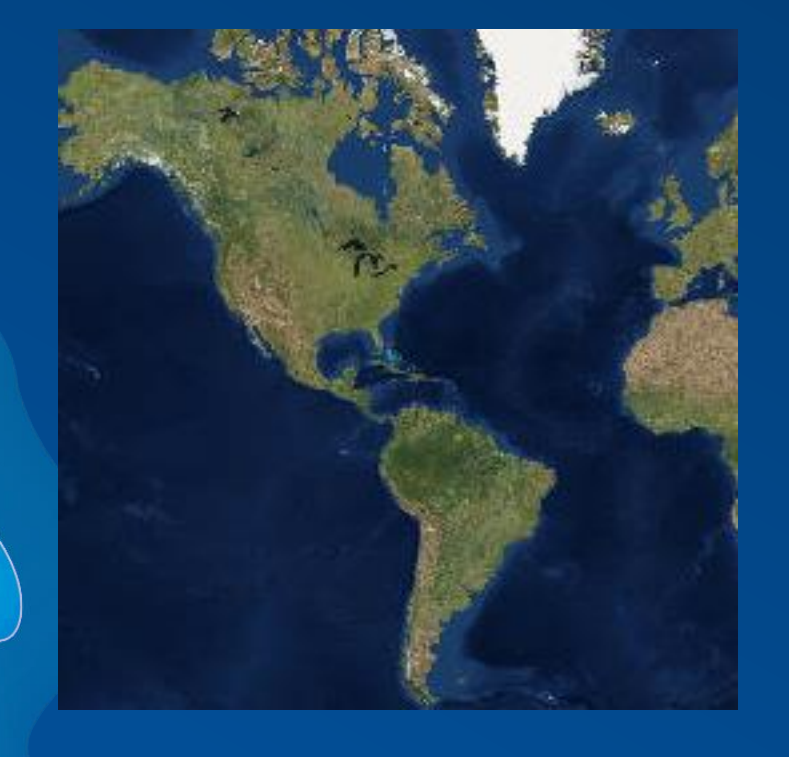

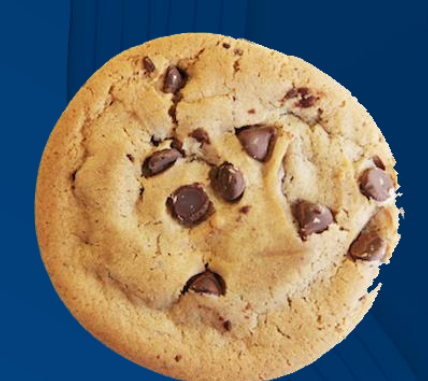

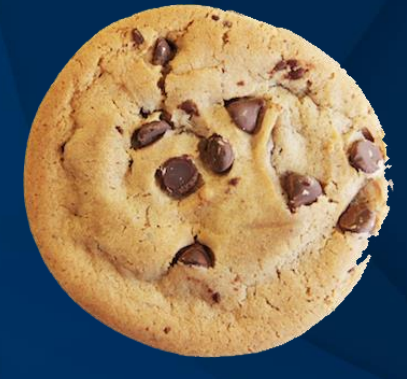

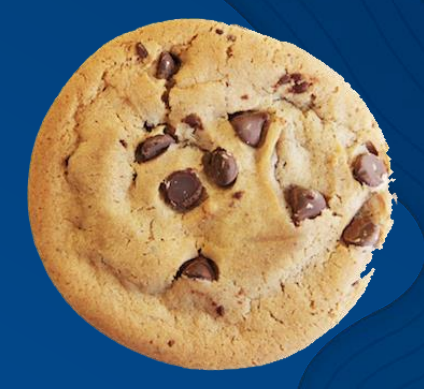

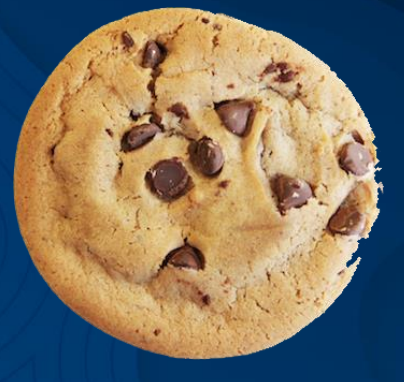

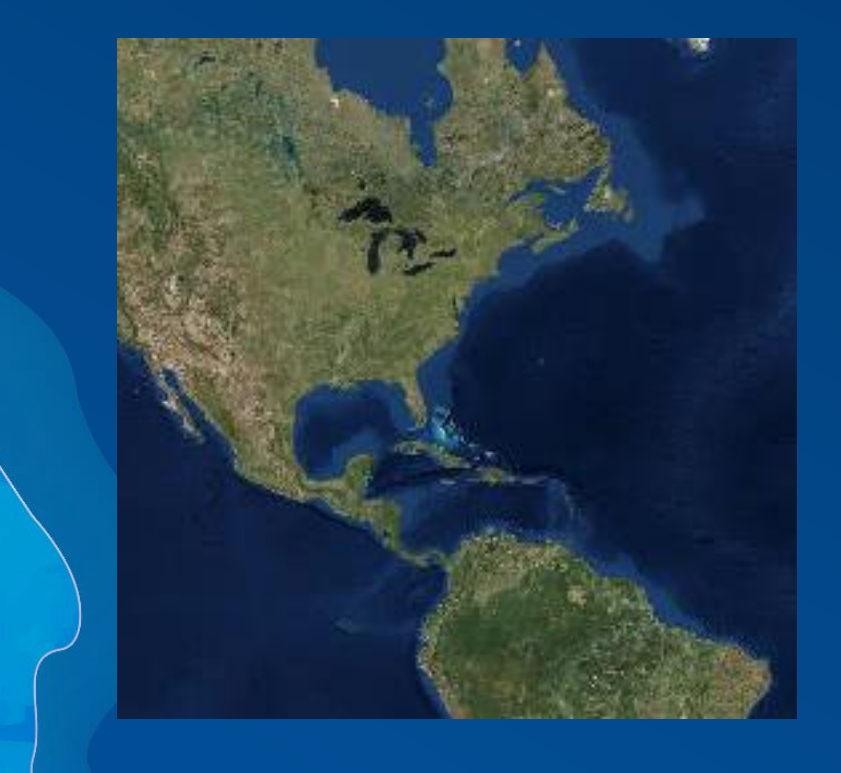

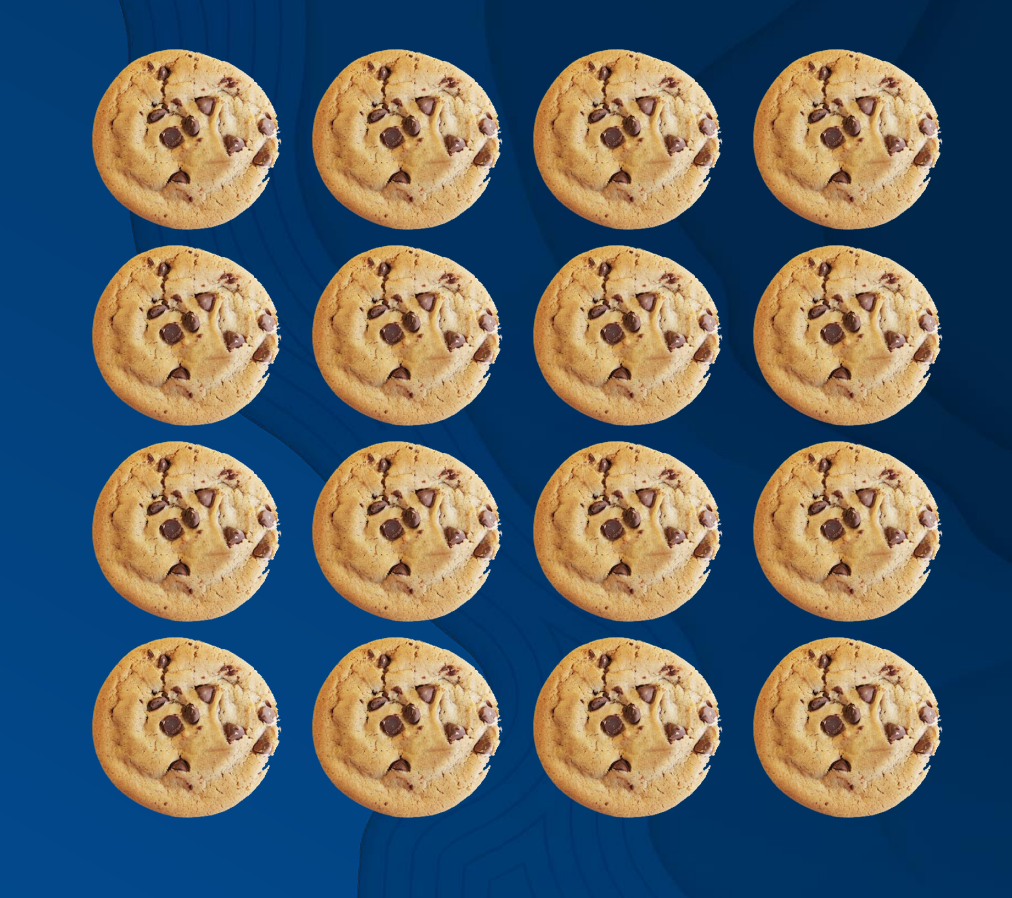

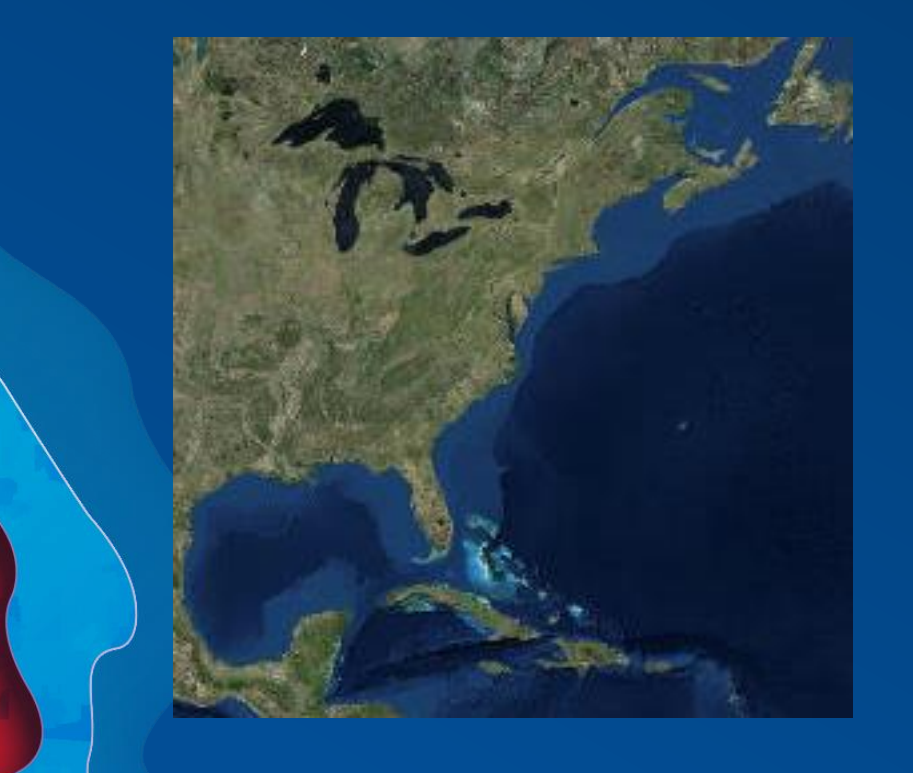

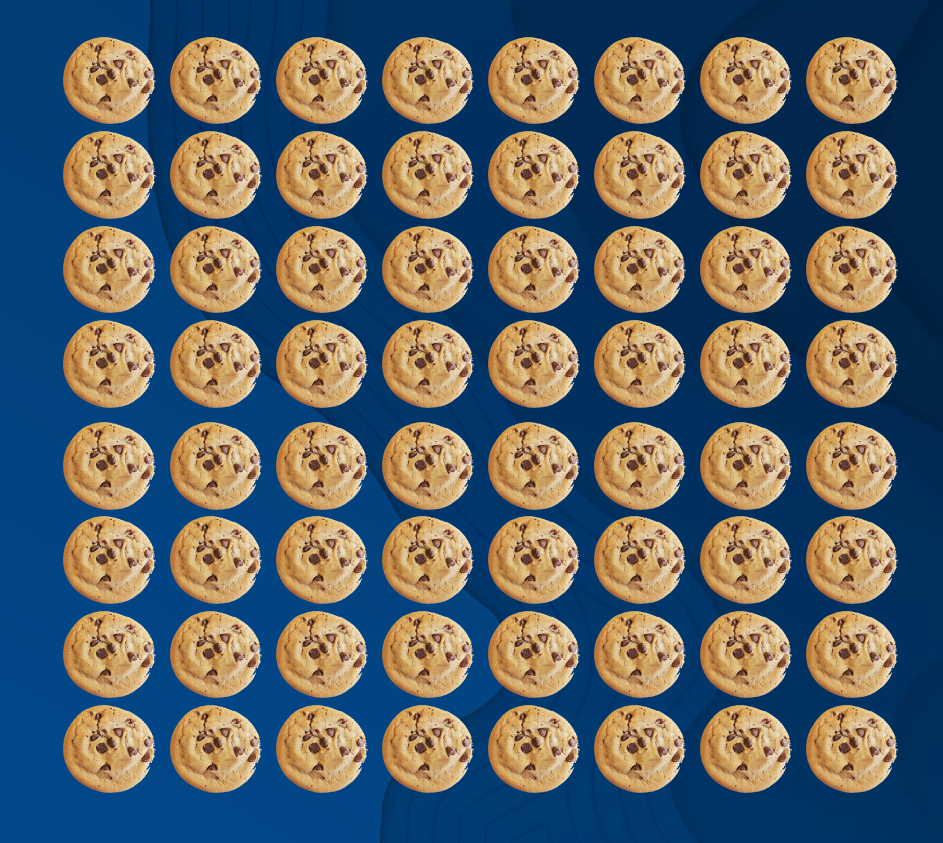

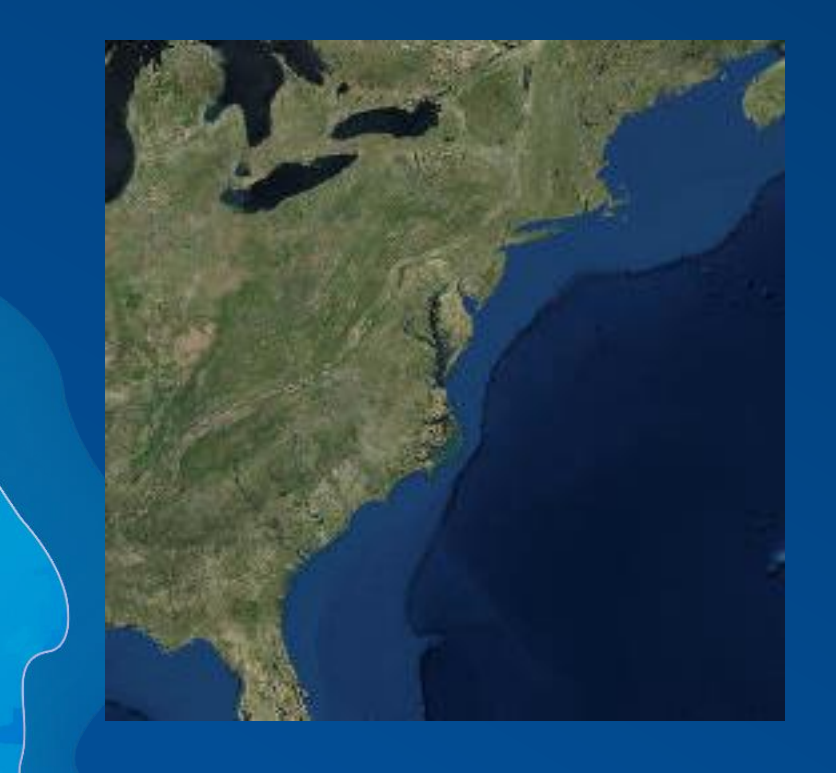

CB. œ. 97 9. Ο, s. о, q, 95 ø c. 80 96 C)

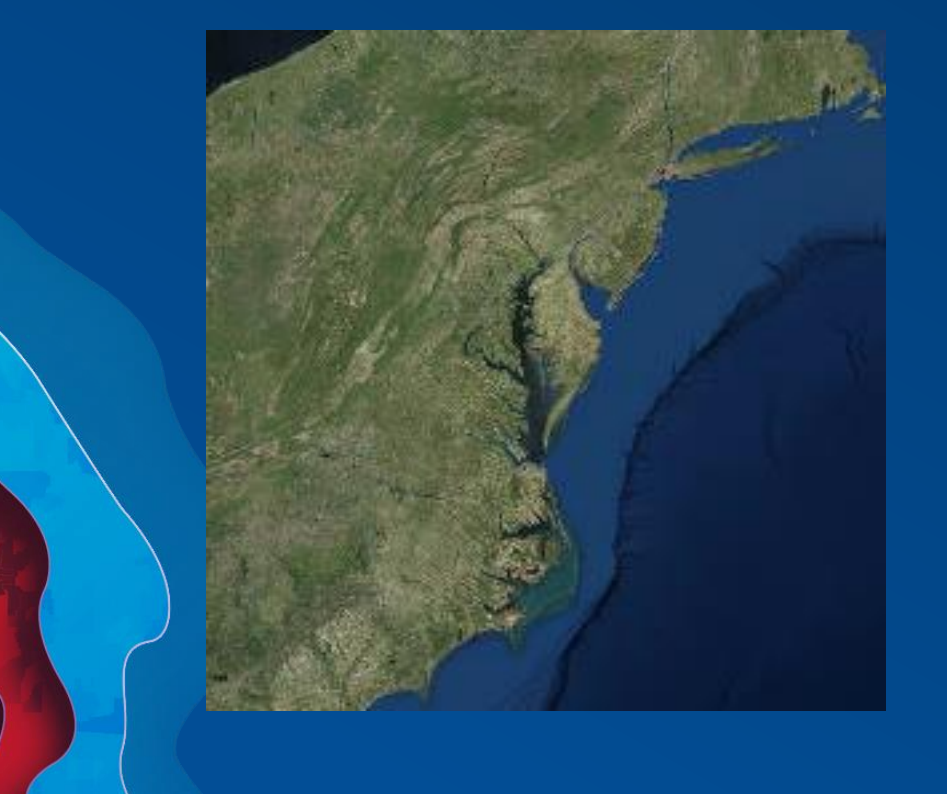

...........................  $0.000$ ............................. \*\*\*\*\*\*\*\*\*\*\*\*\*\*\*\*\*\*\*\*\*\*\*\*\*\*\* ............. 0.0.0.0.0.0.0 (2) (2) (O) (O) **03 03 03** \*\*\*\*\*\*\*\*\*\*\*\*\*\*\*\*\*\*\*\*\*\*\*\*\* 0000000000000000000000000 **03 OB** 43434 Ø .................................... @@@@@@@@@@@@ ねぬぬぬぬ ,,,,,,,,,,,,,,,,,,,,,,,,,,,,, **0000000000000000000000000** ........... **03 63 63 63 63** oo oo (2) (2) (2) အက (ମଞ୍ଚ (ମଞ୍ଚ) 00000000000000000000000000 C). ................. ........................... രേര 0000000000000000000000000000 \*\*\*\*\*\*\*\*\*\*\*\*\*\*\*\* **69 69 69 BBBB CB CB CB** 00 ,,,,,,,,,,,,,,,,,,,,,,,,,,,,,

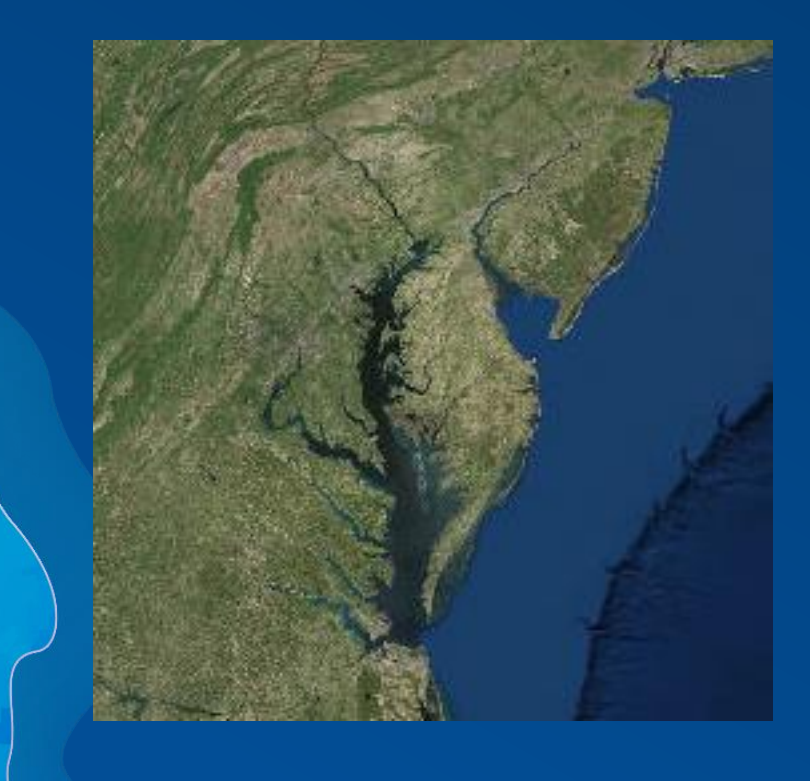

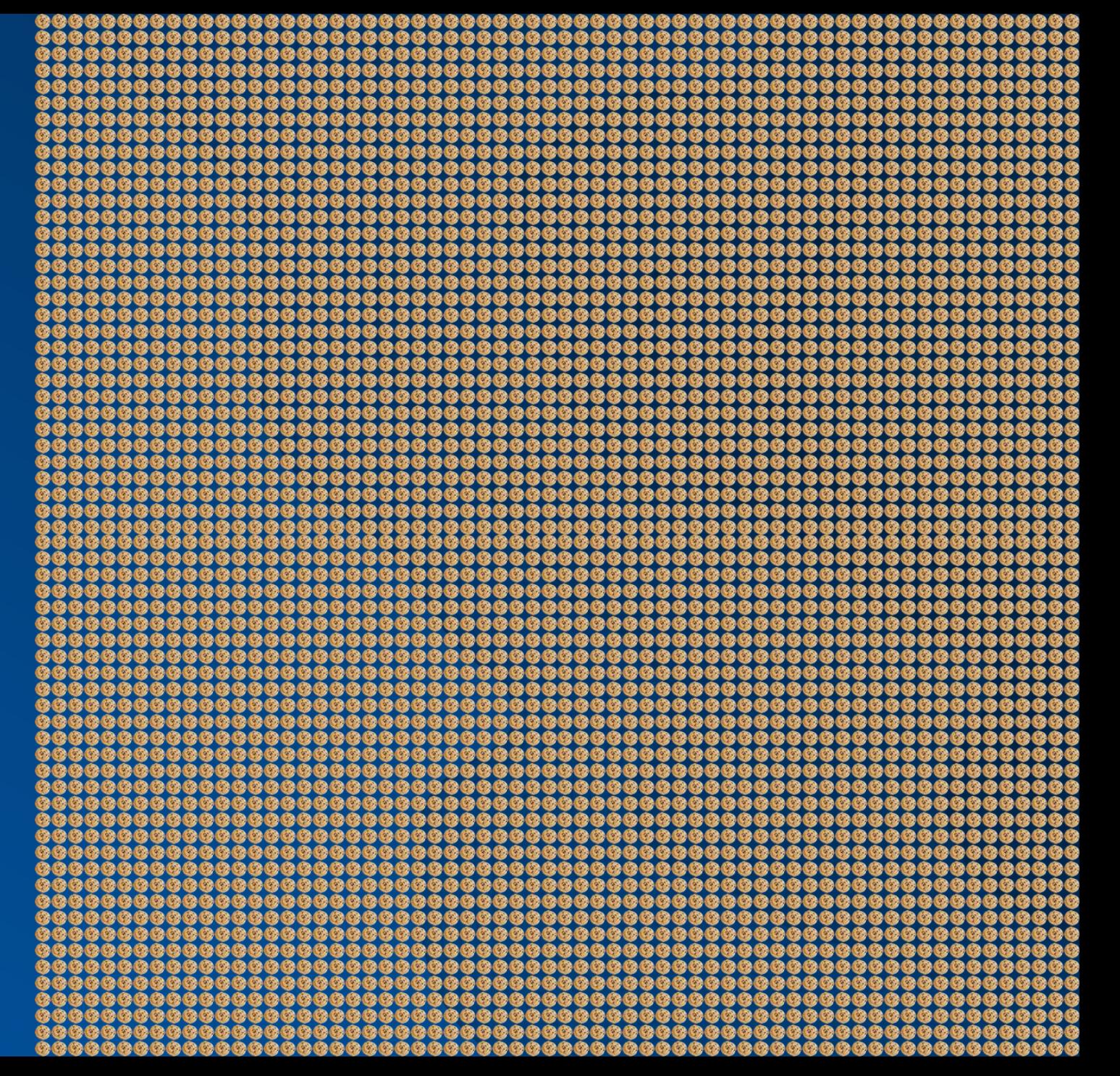

### **Vector**

Baked and tiled images, cached and fetched as users navigate the map

- Point, Line, and Polygon geometry served into the browser as tiles
- Data and Styling Rules are dynamic | Tiles Created IN THE BROWSER
- Rapid and Easier Updates
- Lightweight
- Crisp appearance
- Labels stay Horizontally Oriented

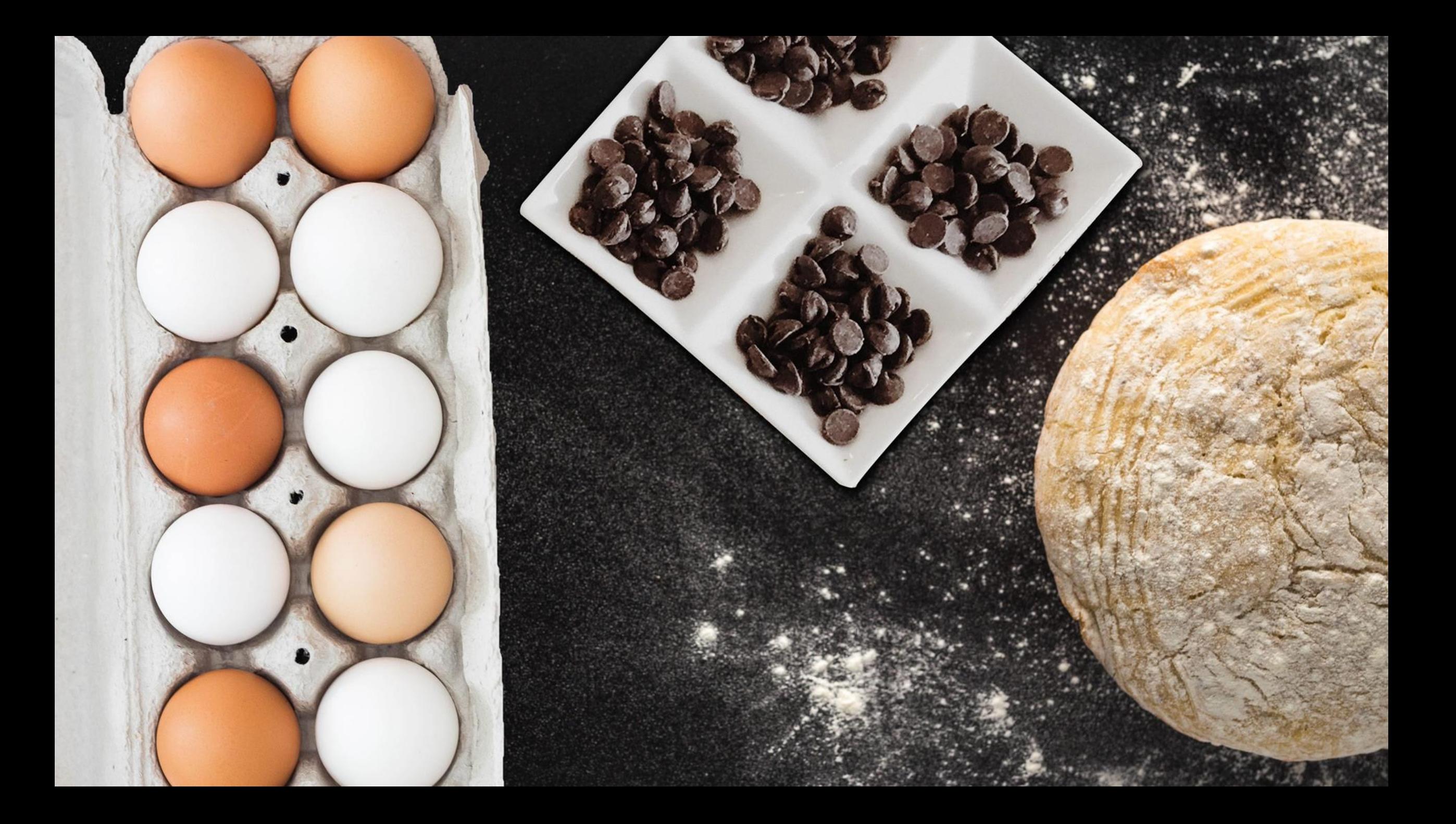

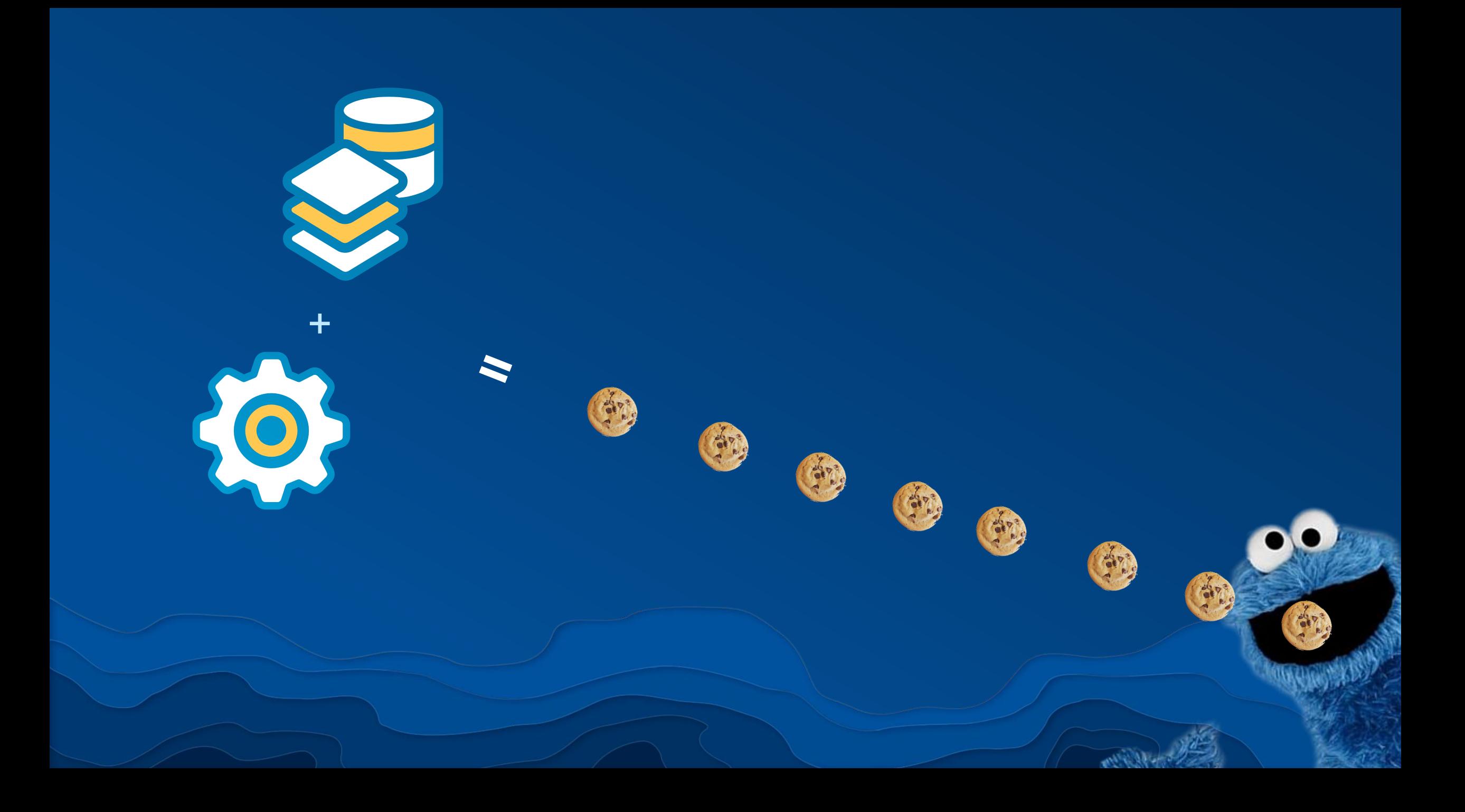

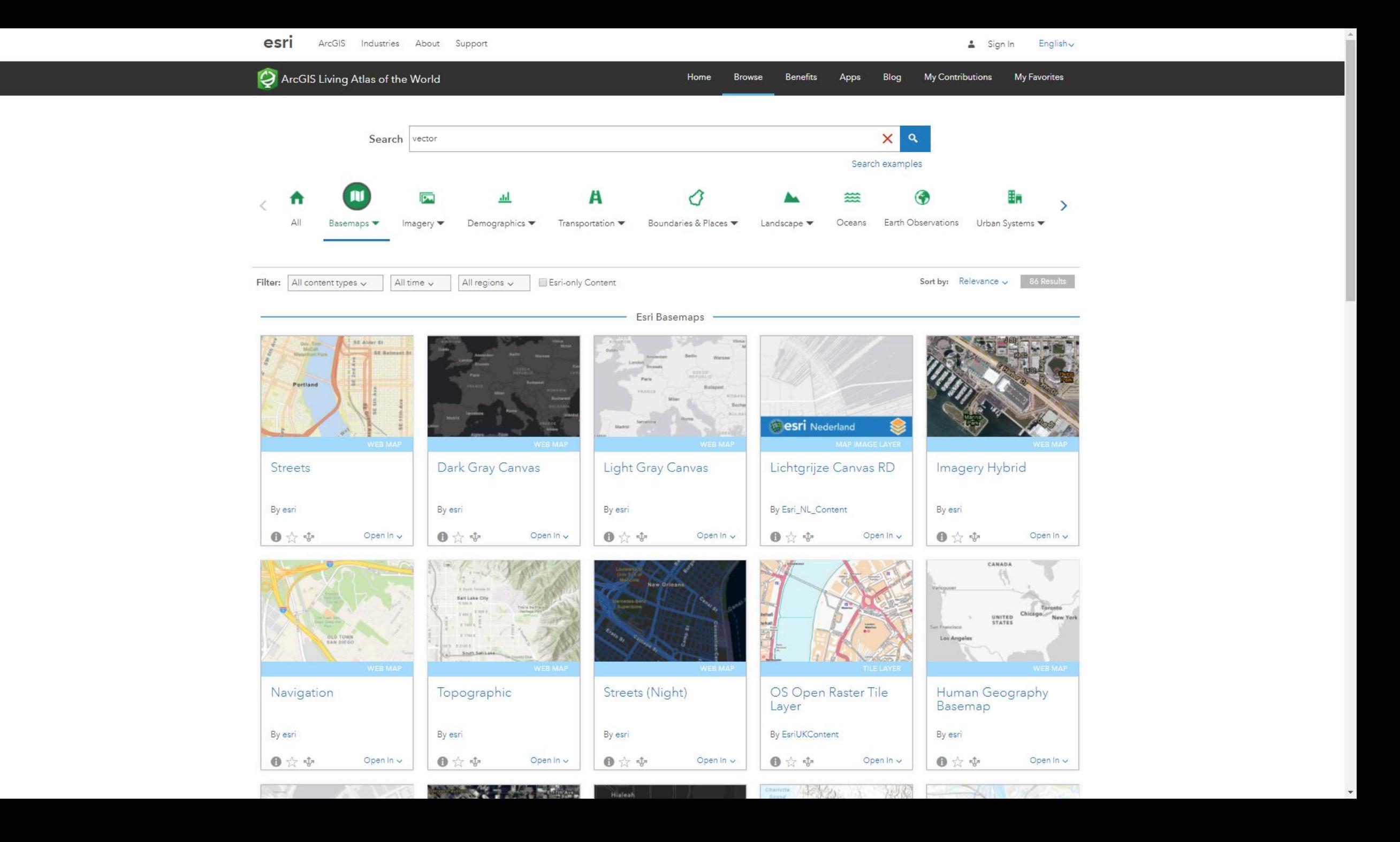

### Vector Basemap Style Editor BETA Esri Vector Basemaps | Style Reference | GitHub | Show Me

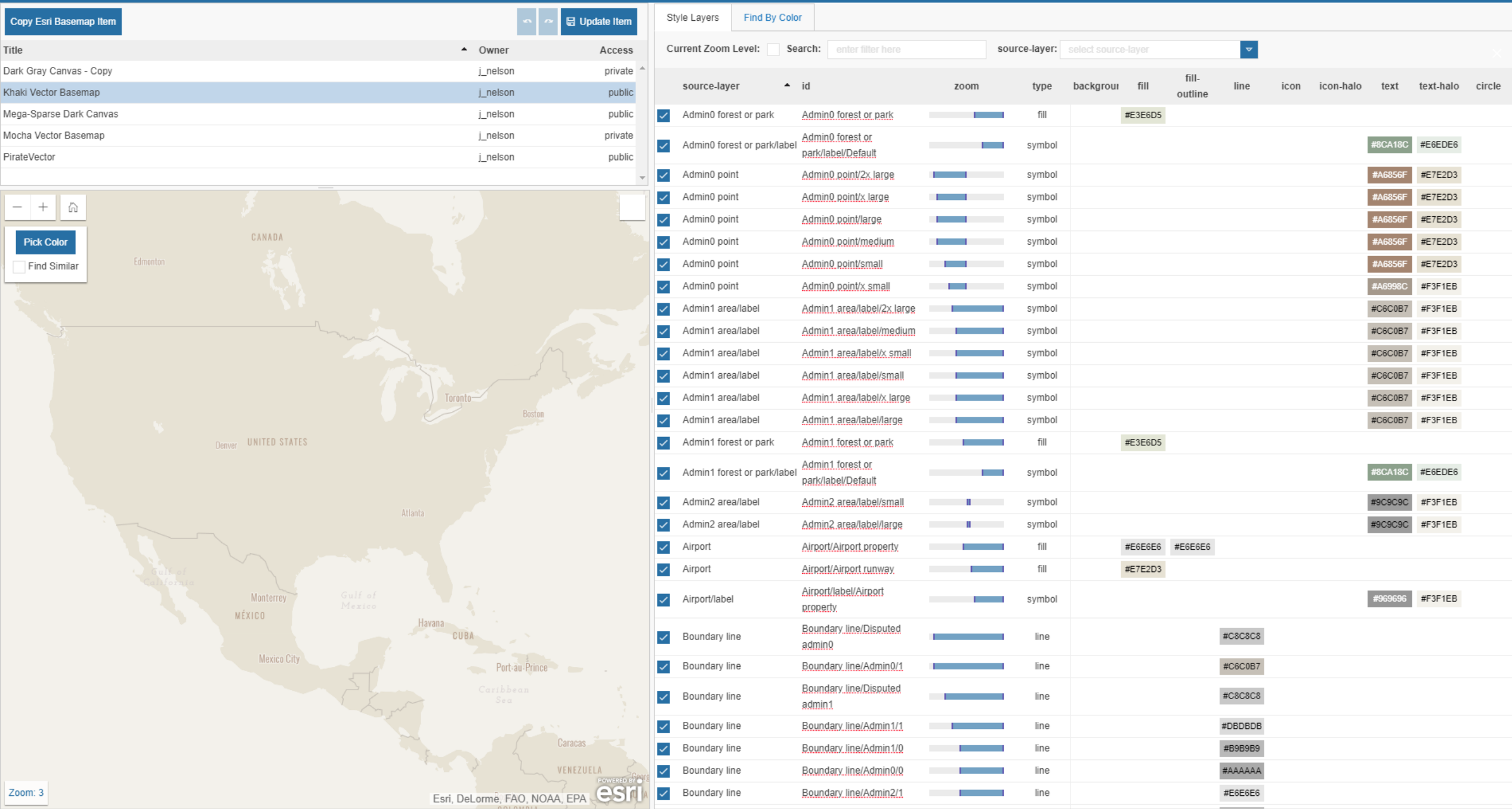

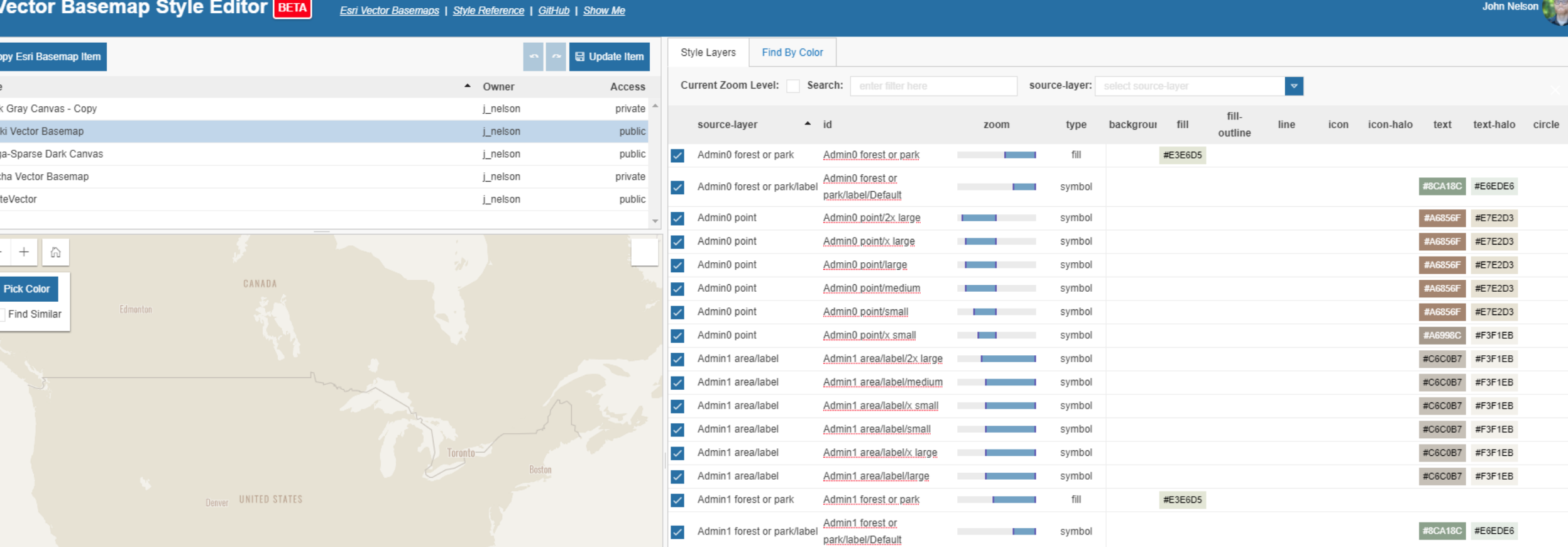

## **esriurl.com/VectorEditor**

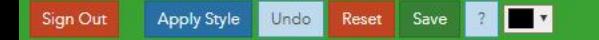

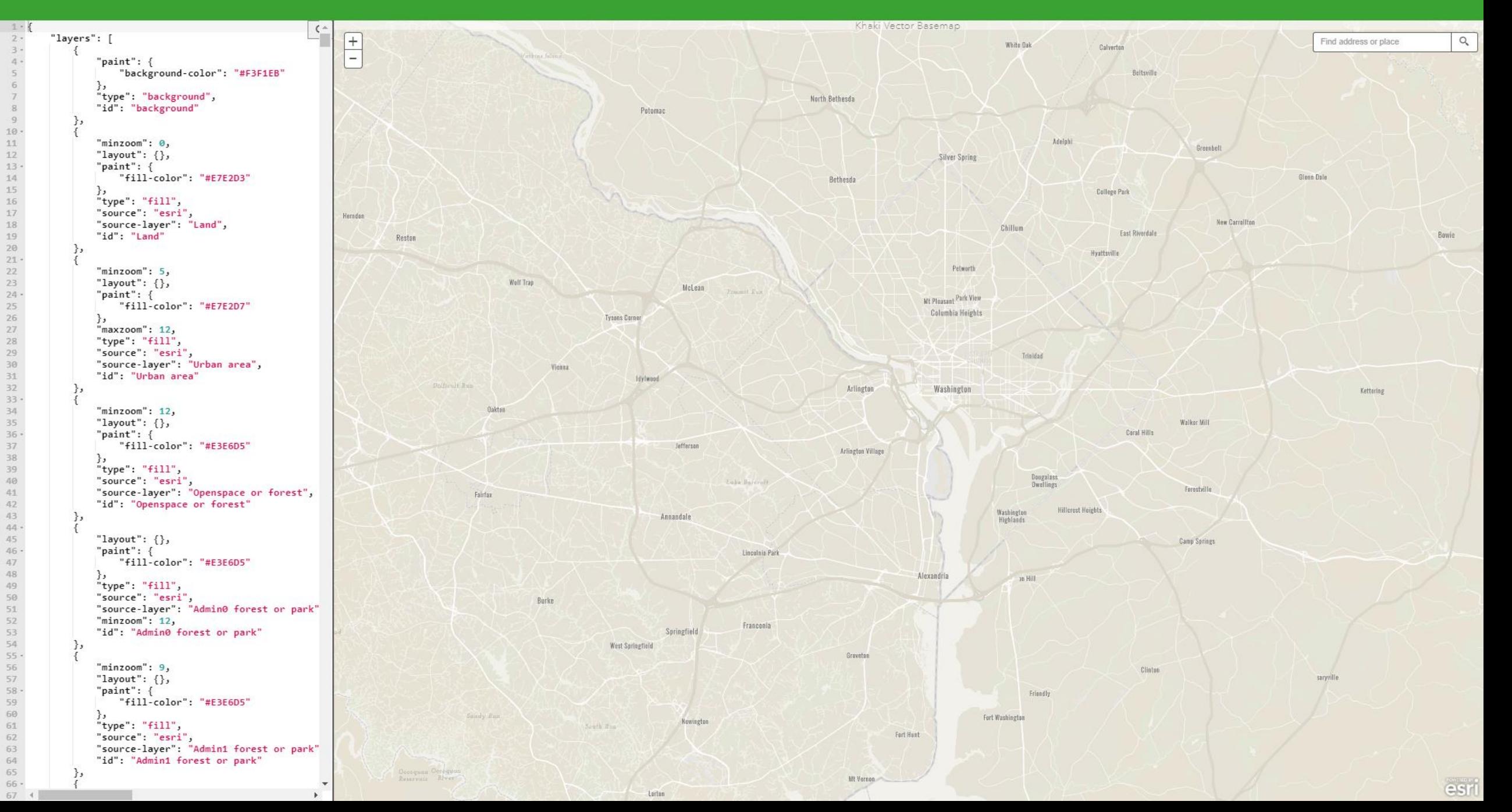

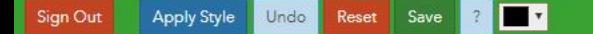

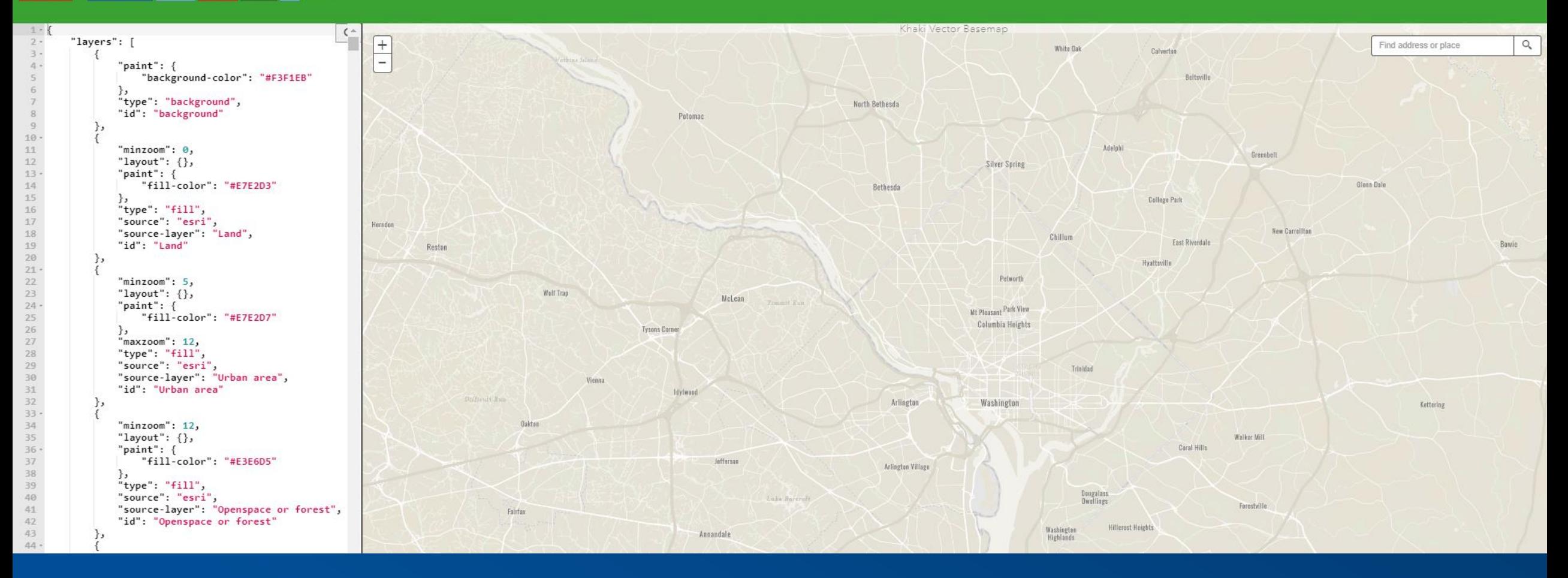

### **esriurl.com/VectorPowerEditor**

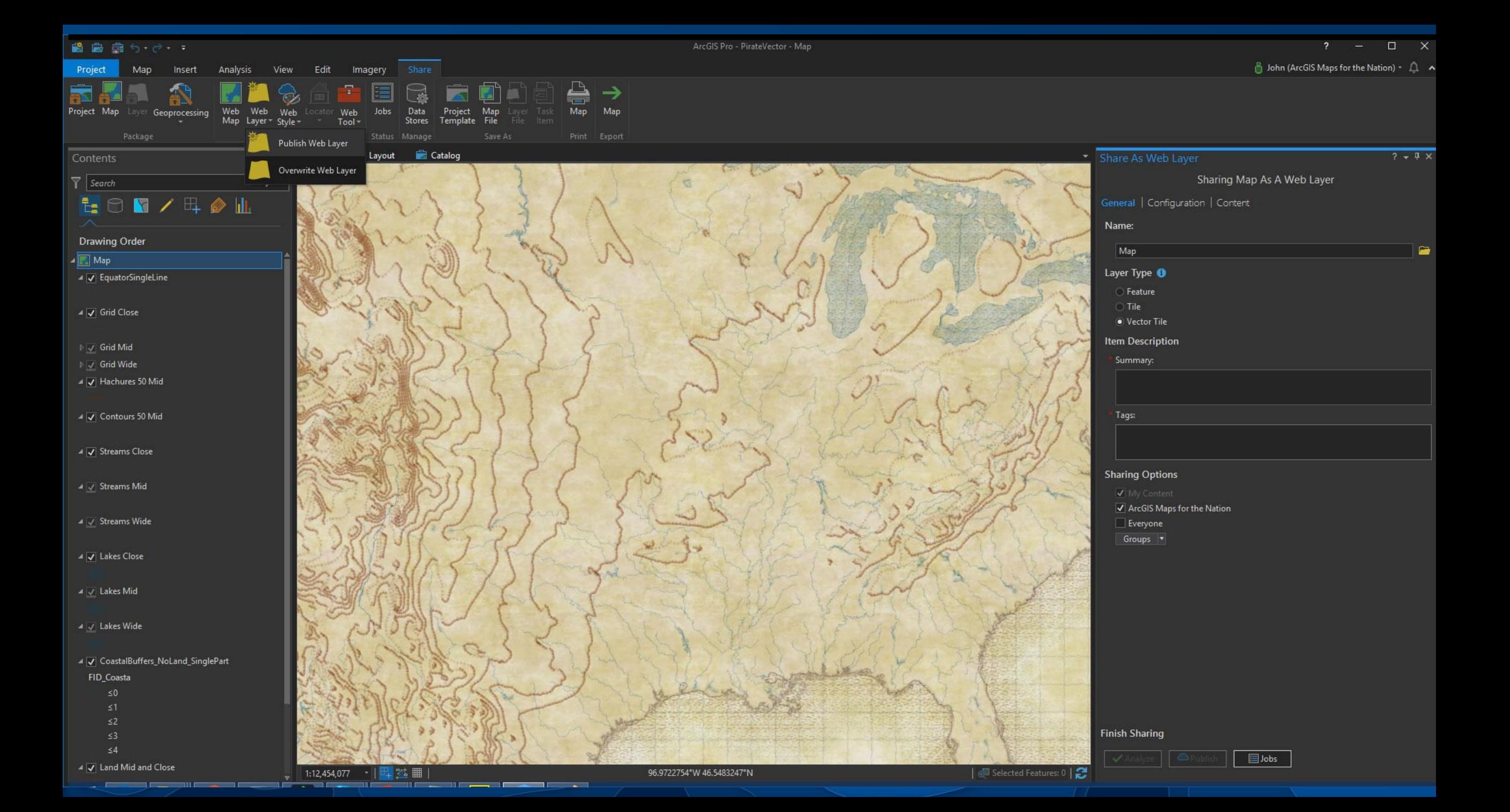

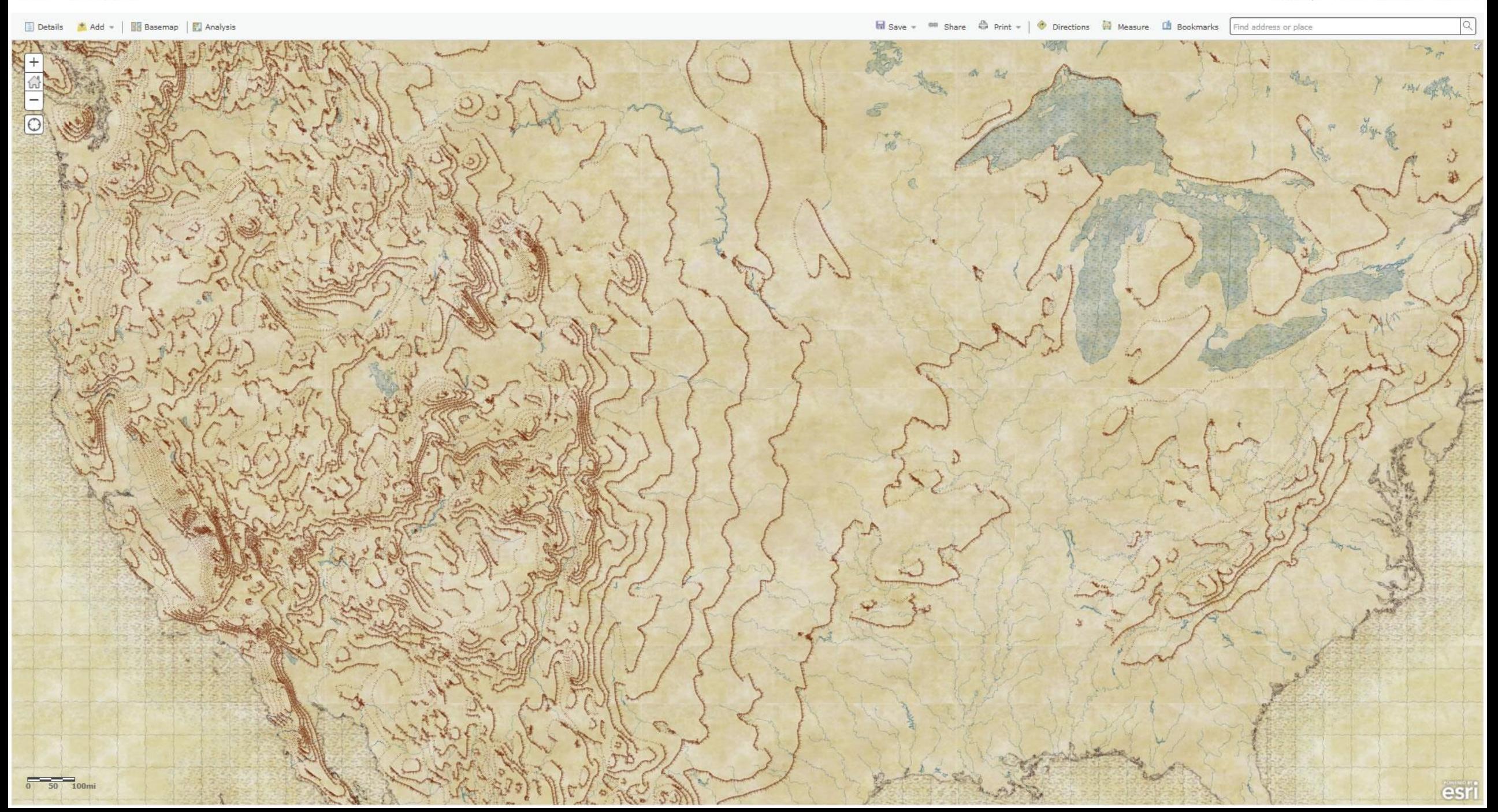

M Save - <sup>68</sup> Share  $\bigoplus$  Print - | C Directions **I** Measure **III** Bookmarks Find address or place

![](_page_60_Picture_4.jpeg)

**LivingAtlas.ArcGIS.com** esriurl.com/LivingAtlasBasemaps esriurl.com/HumanGeographyBase esriurl.com/DOSbase esriurl.com/ClarityBase esriurl.com/WGS84Base

**How-Tos and Editors** esriurl.com/DesignBasemaps esriurl.com/VectorDoc esriurl.com/BasemapBlog

**William Shuart** wshuart@vcu.edu @WilliamShuart esriurl.com/WilliamShuart

**John Nelson** John Nelson@esri.com @john\_m\_nelson esriurl.com/Nelson

![](_page_62_Picture_0.jpeg)

### Please Take Our Survey in the Esri Events App

![](_page_63_Figure_1.jpeg)

![](_page_64_Picture_0.jpeg)